# **Arcserve Unified Data Protection 8.x**

# Agent for Linux 環境構築ガイド

# インストール~ベアメタル復旧 編

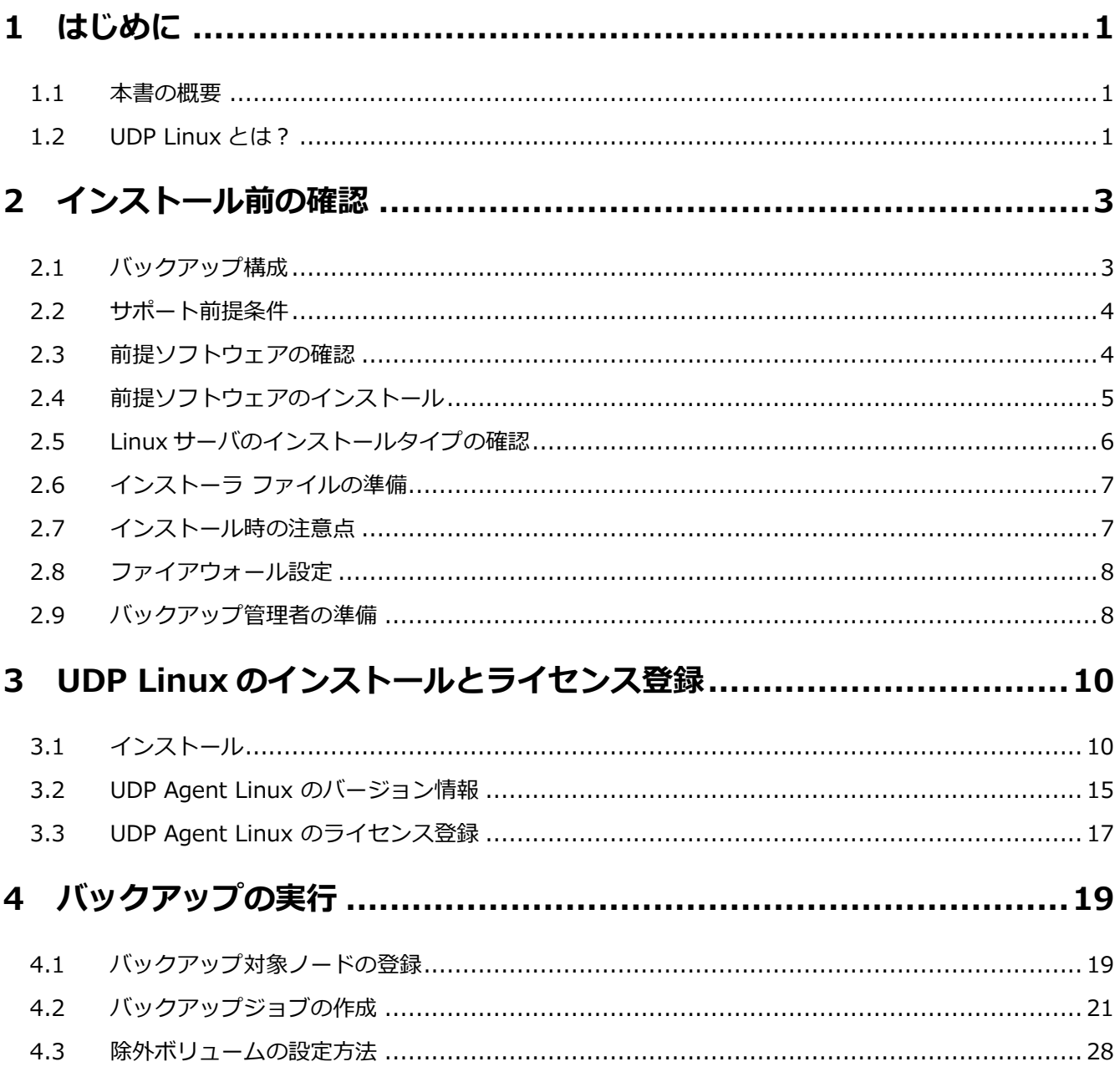

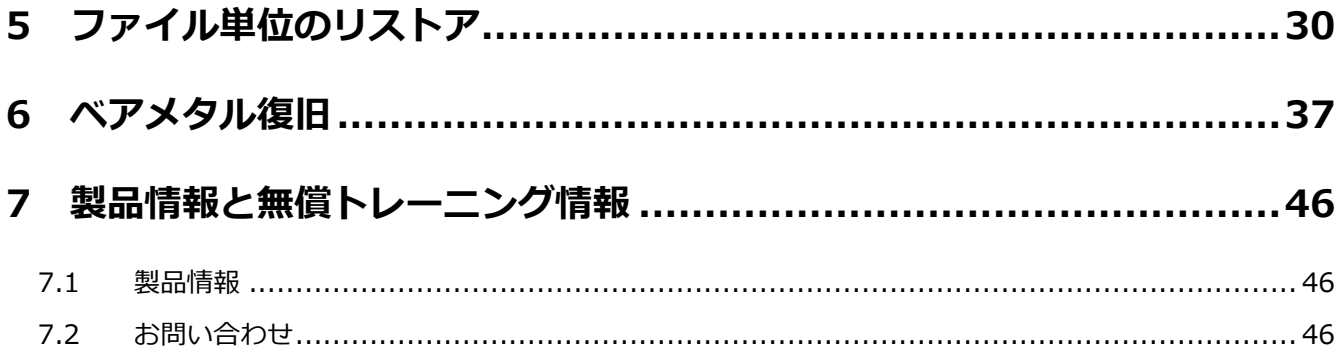

#### **改定履歴**

- 2021 年 4 月 Rev1.0 初版作成
- 2021 年 8 月 Rev1.1 P26 復旧セットの説明を修正
- 2021 年 9 月 Rev2.0 Arcserve UDP 8.1 リリースに伴いバージョン表記など修正

すべての製品名、サービス名、会社名およびロゴは、各社の商標、または登録商標です。

本ガイドは情報提供のみを目的としています。Arcserve は本情報の正確性または完全性に対して一切の責任を負いません。Arcserve は、該当する法律が許す範囲で、いかなる種類の保証(商品性、特定の目的に対する適合性または非侵害に関する黙示の保証を含みます (ただし、これに限定されません))も伴わずに、このドキュメントを「現状有姿で」提供します。Arcserve は、利益損失、投資損失、 事業中断、営業権の喪失、またはデータの喪失など(ただし、これに限定されません)、このドキュメントに関連する直接損害または間 接損害については、Arcserve がその損害の可能性の通知を明示的に受けていた場合であっても一切の責任を負いません。

© 2021 Arcserve (USA), LLC. All rights reserved.

# <span id="page-2-0"></span>**1 はじめに**

このガイドは Arcserve Unified Data Protection Agent for Linux(以降 、UDP Linux と記載)のインスト ールからベアメタル復旧までの手順をステップバイステップで説明した資料です。

## <span id="page-2-1"></span>**1.1 本書の概要**

- ◆ 環境構築
- ◆ インストール
- ◆ バックアップ
- ◆ ファイル単位のリストア
- <span id="page-2-2"></span>◆ ベアメタル復旧

## **1.2 UDP Linux とは?**

UDP Linux は以下のような特長を持つ製品です。

- ◆ 詳細レベルのリカバリが可能なイメージ・バックアップ 任意時点の復旧ポイントからファイル・レベルでリストアを行えるため、迅速にかつ細かく復旧す ることができます。
- ◆ ストレージ使用量を抑えるブロック・レベルの増分バックアップ 変更のあったブロックだけをバックアップすることで、保護対象サーバの負荷を軽減しつつ、バッ クアップ時間を短縮し、ストレージ使用量を抑制します。また Arcserve UDP コンソールや復旧ポ イントサーバ(RPS)を利用することで重複排除継続増分バックアップが実現できます。
- ◆ 異なるハードウェアにも対応するベアメタル復旧 (BMR) OS、データを含めたシステム全体をすばやく復旧します。異なるハードウェアへの復旧機能も標準 で提供します。
- ◆ 簡単・手間いらずの環境構築で負荷とコストを削減 Arcserve UDP Linux は、バックアップサーバとして利用するサーバ 1 台だけにインストールする ことで完了します。その他のバックアップ対象ノードはバックアップジョブに登録するだけで必要 なモジュールをバックアップのタイミングに短時間で自動展開するので構築に手間がかかりませ  $\mathcal{L}_{10}$
- ◆ Windows 版同様の簡単操作による一元管理 Arcserve Unified Data Protection Agent for Windows と同じ簡単な操作で、Web ベースの管理 コンソールから複数ノードのジョブ設定、実行、状況監視、履歴、ログの集中管理が可能です。

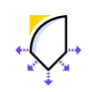

 $\left(\begin{array}{cc} \end{array}\right)$  Arcserve Unified Data Protection 8.x

◆ クラウドストレージへの直接バックアップ Arcserve UDP コンソール (Windows マシン) を使用することなく、UDP Linux Agent のみで Amazon S3 クラウドストレージに直接バックアップが可能です。 RPS (Windows マシン)も不要なため、オンプレミス環境への投資を抑えた、ファイルレベルリス トアや、オンプレミスの BMR (ベアメタル リカバリ)も可能にします。

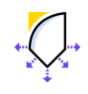

#### Rev:2.0

# <span id="page-4-0"></span>**2 インストール前の確認**

UDP Linux は動作要件ページに記載された環境で利用できます。

[Arcserve Unified Data Protection 8.x](https://support.arcserve.com/s/article/Arcserve-UDP-8-0-Software-Compatibility-Matrix?language=ja) 動作要件

<span id="page-4-1"></span>このガイドでは CentOS 8.3 x64 (以降 CentOS と表記)環境での運用例を説明します。

## **2.1 バックアップ構成**

このガイドでは UDP Linux をインストールしたサーバを "バックアップサーバ"、それ以外のサーバをバッ クアップ対象ノードと記載します。以下の説明ではバックアップサーバ自身をバックアップ対象ノードとし て CIFS 共有フォルダにバックアップする手順を説明します。本ガイドの説明を実機で確認するには、バッ クアップ サーバ兼バックアップ対象ノードの Linux サーバ 1 台と、バックアップ先の CIFS 共有フォルダ を用意します。ベアメタル復旧では復旧対象ノードにアクセスするブラウザ接続環境が必要です。

CentOS ベースの LiveCD によるベアメタル復旧を行う際は、メディア同梱のブラウザ(Firefox) からベア メタル復旧操作を実行できます。

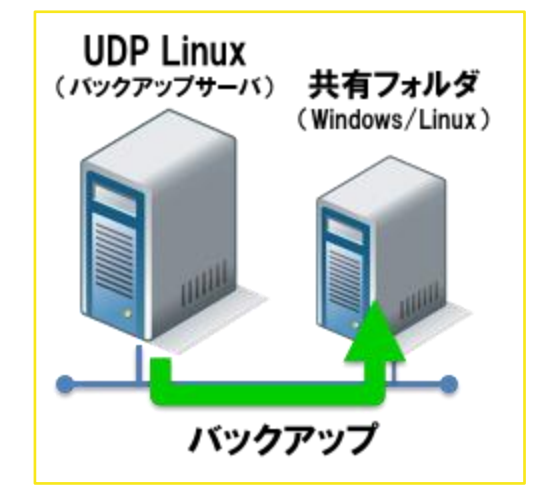

### **<本ガイドで説明する構成>**

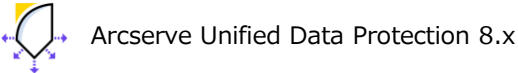

## <span id="page-5-0"></span>**2.2 サポート前提条件**

サポートする OS は動作要件内の" Arcserve Unified Data Protection Agent(Linux)"を参照します。 [Arcserve Unified Data Protection 8.x](https://support.arcserve.com/s/article/Arcserve-UDP-8-0-Software-Compatibility-Matrix?language=ja) 動作要[件](https://support.arcserve.com/s/article/Arcserve-UDP-7-0-Software-Compatibility-Matrix?language=ja)

サポートするディスクレイアウト及びバックアップ対象のファイルシステムは以下を参照します Arcserve UDP エージェント(Linux) [によってサポートされるディスク](https://documentation.arcserve.com/Arcserve-UDP/Available/8.0/JPN/Bookshelf_Files/HTML/UDPLUG/default.htm#AgentforLinuxUserGuide/tngstn_sprtd_disk.htm) レイアウト Arcserve UDP エージェント(Linux) [によってサポートされるディスク](https://documentation.arcserve.com/Arcserve-UDP/Available/8.0/JPN/Bookshelf_Files/HTML/UDPLUG/default.htm#AgentforLinuxUserGuide/tngstn_sprtd_disk_layout.htm)

## <span id="page-5-1"></span>**2.3 前提ソフトウェアの確認**

UDP Linux をインストールする際に必要なパッケージのインストール有無を確認します。

## **<UDP Linux (バックアップ サーバ)に必要なパッケージ>**

perl

ssh

genisoimage (CentOS [ベースの](https://documentation.arcserve.com/Arcserve-UDP/Available/8.0/JPN/Bookshelf_Files/HTML/UDPLUG/default.htm#AgentforLinuxUserGuide/udpl_how_to_create_bootable_centos_liveCD.htm) LiveCD を使用する際に必要です)

squashfs-tools(CentOS [ベースの](https://documentation.arcserve.com/Arcserve-UDP/Available/8.0/JPN/Bookshelf_Files/HTML/UDPLUG/default.htm#AgentforLinuxUserGuide/udpl_how_to_create_bootable_centos_liveCD.htm) LiveCD を使用する際に必要です)

net-tools (Preboot Execution Environment ‐ PXE ベースの ベアメタル復旧を実行する場合必要です)

## **<バックアップ対象ノードに必要なパッケージ>**

perl

ssh

## **<バックアップ先に応じて必要なパッケージ>**

バックアップ先に応じ、以下パッケージのインストールが必要です。バックアップに際してパッケージ 設定は不要なのでインストールの有無を運用開始前に確認します。すべてのパッケージを最初にインス トールしておくことも、バックアップ先や利用機能に応じて後から追加することもできます。 これらのパッケージはバックアップ先に応じてバックアップ サーバとバックアップ対象ノードの両方に インストールして使用します。

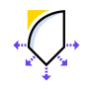

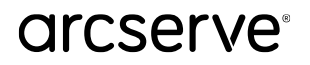

## **<バックアップ先が CIFS 共有/復旧ポイントサーバの場合>**

cifs-utils

### **<バックアップ先が NFS 共有の場合>**

nfs-utils

### **<バックアップ先が AWS S3 の場合>**

cifs-utils

samba

前提ソフトウェアの導入状況は以下のコマンドで確認できます。実行結果が何も表示されない場合はイ ンストールされていません。[2.4 前提ソフトウェアのインストール] 手順を参考に必要なパッケージを インストールします。

### **<インストール状況の確認例>**

実行するコマンド: yum list installed | grep **<パッケージ名>**

実行例: yum list installed | grep perl

※ Red Hat Enterprise Linux(以降 RHEL と表記)系の OS では、dnf コマンドを利用しても、yum と同様にパッケージの操作が可能です。

## <span id="page-6-0"></span>**2.4 前提ソフトウェアのインストール**

CentOS の標準設定では、最新パッケージ ビルドをインターネット経由でインストールできます。

## **<インターネットからインストールする場合>**

実行するコマンド: dnf install **<パッケージ名>** 実行例: dnf install perl 外部ネットワークに接続せず DVD などのインストールメディアからインストールする場合は、以下のコ マンドでパッケージをインストールします。

## **<OS メディアからインストールする場合>**

以下は CentOS 8.3 での実行例です。

実行するコマンド: dnf install --disablerepo=\* --enablerepo=media\* <パッケージ名>

実行例: dnf install --disablerepo=\* --enablerepo=media\* perl

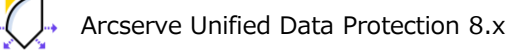

Agent for Linux 環境構築ガイド **/** 5

CentOS のインストールメディアを/media/cdrom にマウントした場合の実行例です。 他のフォルダにマウントする場合は、/etc/yum.repo.d/CentOS-Linux-Media.repo の baseurl= パラメータにメディアのマウントパスを追加してから実行します

## <span id="page-7-0"></span>**2.5 Linux サーバのインストールタイプの確認**

このガイドでは CentOS 8.3 を X-Window やブラウザを含む [サーバ(GUI 使用)] タイプとして構成し た環境へのインストール例を説明します。

X-Window をインストールしない構成など、ローカル コンソールに日本語フォントがインストールされて いない環境へインストールする際は、UDP Linux インストーラの言語選択時に [1. English] を選択するこ とで英語環境としてインストールできます。

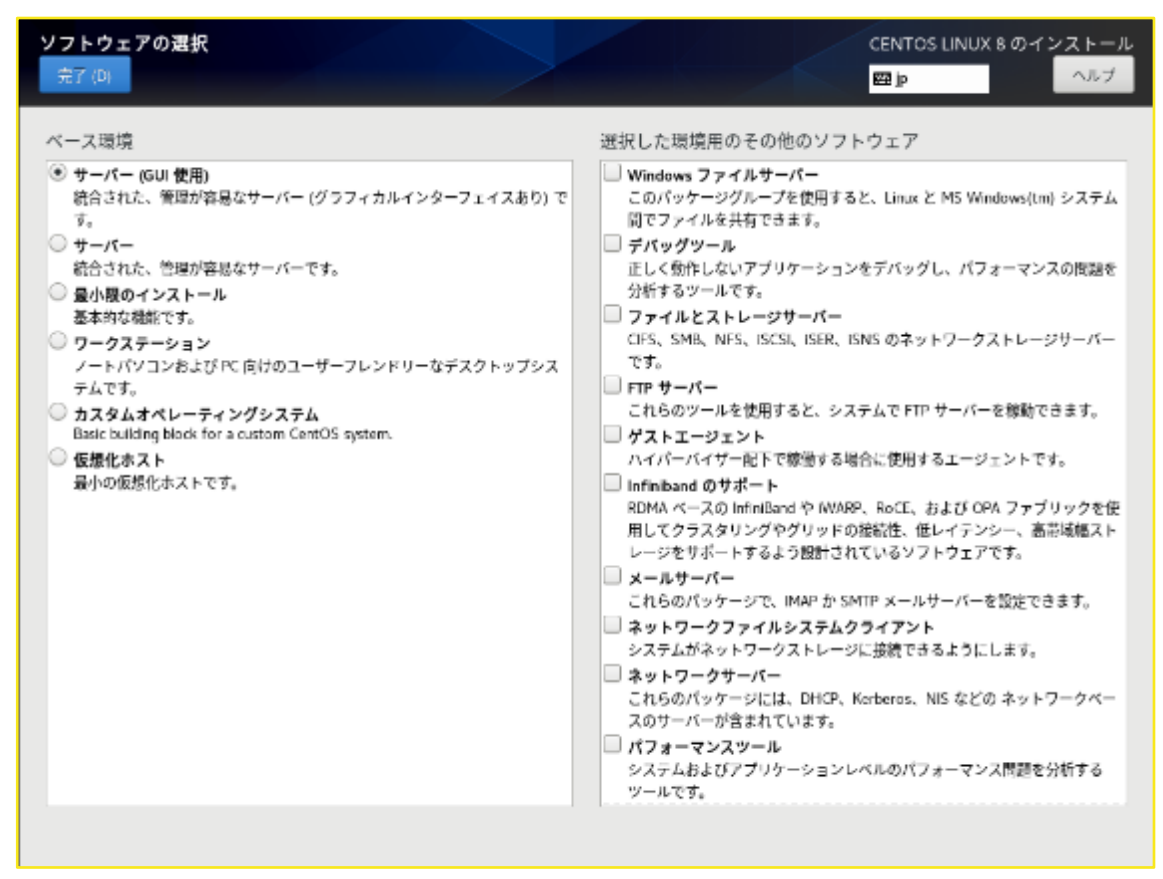

<参考:CentOS 8.3 のインストールタイプの設定画面>

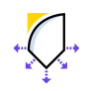

## <span id="page-8-0"></span>**2.6 インストーラ ファイルの準備**

インストールにメディアキットを使用する場合は、メディアからインストーラファイルをバックアップサー バのローカルディスクにコピーします。メディアキットを使用しない場合はダウンロードで準備します。い ずれの場合もバックアップ サーバとして使用する Linux サーバの任意フォルダにインストーラ ファイルを コピーし、実行することでインストールを開始できます。

### **UDP 8.0 のインストーラファイル:Arcserve\_Unified\_Data\_Protection\_Agent\_Linux.bin**

**UDP 8.1 のインストーラファイル:[Arcserve\\_Unified\\_Data\\_Protection\\_Agent\\_Linux\\_8.1.bin](https://downloads.arcserve.com/arcserve_family_products/Arcserve_UDP_8.0/8.0u1/GA/Arcserve_Unified_Data_Protection_Agent_Linux_8.1.bin)**

/opt を含むボリュームに 4 GB、/tmp を含むボリュームに 5 GB 以上のディスク空き容量が必要です。イ ンストール完了後は、インストール時に展開された不要なデータは、自動的に削除されます。

### **<方法 1:メディアキットからインストーラを準備>**

"ARCSERVE\_UDP 8.x"メディアからコピーします。

### **<方法 2:ダウンロードでインストーラを準備>**

インストーラ ファイルは以下よりダウンロードします。 UDP [無償トライアル](https://www.arcserve.com/jp/free-backup-software-trial/) - Arcserve [Arcserve UDP](https://support.arcserve.com/s/topic/0TO1J000000I3pnWAC/arcserve-udp-downloads?language=ja) ダウンロード

## <span id="page-8-1"></span>**2.7 インストール時の注意点**

- (1) ログインユーザ UDP Linux のインストール前の準備やインストールは、"root"権限をもつユーザとしてログインし実 行します。
- (2) ロケール設定

UDP Linux が日本語環境としてサポートするロケールは UTF-8 です。インストール中の文字を日本 語表示するには事前にシステムロケールを UTF-8 に設定しインストーラを実行します。システムロケ ールが UTF-8 に設定されていない環境でも、日本語文字セットがインストール済であれば日本語環境 としてインストールできます。この場合は SSH 対応の端末 (TeraTerm など) からリモートログオン した環境のロケールを UTF-8 に設定します。

(3) ネットワーク設定

UDP Linux のインストール前にネットワークの設定(IP アドレス、名前解決)ができていることを確認 してください。

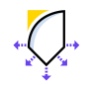

## <span id="page-9-0"></span>**2.8 ファイアウォール設定**

ご利用環境に対応した方法で受信ポートが開放されていることを確認します。CentOS 7.x 以降の環境にイ ンストールする場合は、UDP Linux インストーラによって自動的に受信ポートが開放されます。 ※ RHEL 6.x、CentOS 6.x、SUSE Linux Enterprise Server 11 では手動開放が必要です。

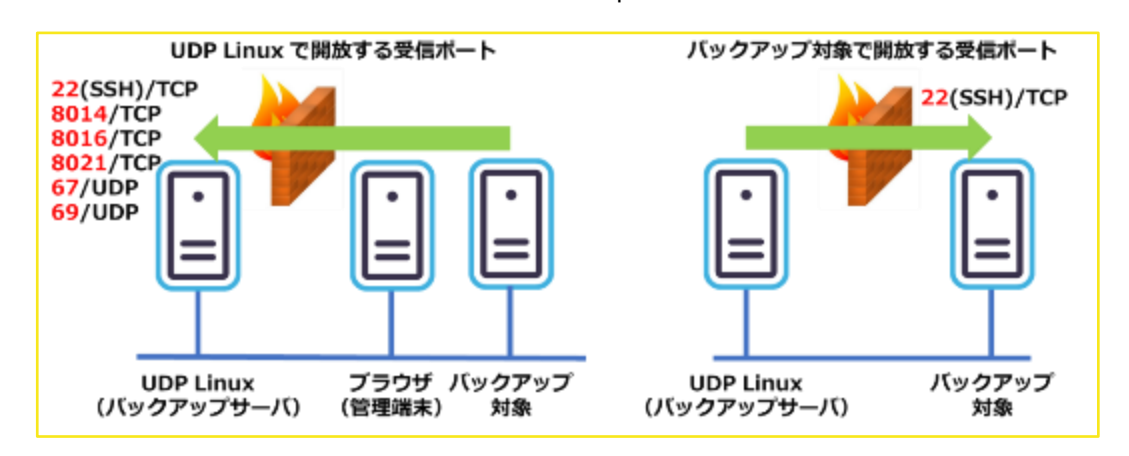

## **<Tips:インストール後の UDP Linux サーバ上での開放ポートの確認コマンド>**

# firewall-cmd --list-port --zone=public --permanent 8014/tcp 8016/tcp 8021/tcp 67/udp 69/udp (上記コマンドの実行結果) ※ 一般的に SSH(22)ポートは OS デフォルトで開放されています。 手動開放する際のコマンド実行例(この例では 8014/tcp を開放しています) # firewall-cmd --add-port=8014/tcp --zone=public --permanent

## <span id="page-9-1"></span>**2.9 バックアップ管理者の準備**

UDP Linux のバックアップサーバのインストールは、root 権限と同等の UID"0" を持つアカウントを使用します。(root アカウントは、管理者として使用することもできます)

## **<Tips:管理者アカウント(root)以外で対象サーバのバックアップを取得する方法>**

Arcserve UDP v6.5 Update 4 以降では、あらかじめ/etc/sudoers に定義しておくことで、root 以外 の特定のユーザアカウントを使用して対象ノードの追加やバックアップができます。 これによりバックアップ対象のリモートサーバ上で root アカウントでの運用が不要となり、よりセキュ アなバックアップが行えるようになります。

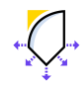

## **<バックアップ管理用アカウント作成例>**

# useradd udpadmin (バックアップ用アカウントの作成)

# passwd udpadmin (パスワードの設定)

**<バックアップ対象サーバでの事前準備>**

追加予定の対象サーバの管理者でログインし、バックアップ用アカウントも作成します。

# useradd udpadmin (バックアップ用アカウントの作成)

# passwd udpadmin (パスワードの設定)

## **<バックアップ対象サーバでの/etc/sudoers 設定例>**

ここでは/etc/sudoers の secure path 設定を有効にしたまま、sudo 実行時に必要な環境変数を udpadmin に割り当てる方法を説明します。

root ユーザ環境で実施 ※ 以下 root ユーザの行を検索し、追加したいユーザを以下のように登録します #visudo root ALL=(ALL) ALL udpadmin ALL=(ALL) ALL ※ 追加したユーザを secure\_path で指定された環境変数の適用外に指定します。 Defaults exempt\_group = udpadmin Defaults env\_keep += "PATH"

udpadmin ユーザ環境で.bashrc に PATH を追加

\$ vi /home/udpadmin/.bashrc

PATH=\$PATH:/usr/bin/d2d-ea:/usr/bin/ln:/bin/sh

export PATH

root 以外のユーザを使用して Linux バックアップ サーバと Linux バックアップ対象ノードを管理す る方法は他にも複数あります。環境に応じて以下の技術資料も参照してください。

root 以外のユーザを使用して Linux バックアップ サーバと Linux [バックアップ対象ノードを管理す](https://support.arcserve.com/s/article/360001313643?language=ja) [る方法](https://support.arcserve.com/s/article/360001313643?language=ja)

設定完了後、バックアップサーバからノードを追加する手順は、4.1 [バックアップ対象ノードの登録](#page-20-2) を確認してください。

# **3 UDP Linux のインストールとライセンス登録**

## <span id="page-11-0"></span>**3.1 インストール**

この文書では UDP Agent for Linux 8.1 をインストールします。

- (1) インストールする環境に root 権限を持つアカウントでログインします。
- (2) [2.6 インストーラ ファルの準備]でコピーしたインストーラ ファイルの実行権と所有者を確認し、実 行権が無い場合は以下のコマンドで実行権を付与します。 実行コマンド: chmod 755 Arcserve\_Unified\_Data\_Protection\_Agent\_Linux\_8.1.bin
- (3) Arcserve\_Unified\_Data\_Protection\_Agent\_Linux インストーラを実行します。 インストール開始コマンド:./Arcserve Unified Data Protection Agent Linux 8.1.bin
- (4) ファイルが展開され、インストールに使用する言語選択が表示されます。日本語表示できる環境の場 合、[ 2) Use system setting language] を選択すると、以降のインストール中のメッセージは日本 語で表示されます。[2] を入力し、Enter キーを押します。

**<NFS ファイルロック機能が動作しませんと表示される場合>**

```
[root@udp-linux-server tmp]# ./Arcserve Unified Data Protection Agent Linux 8.1.
bin
Extracting ... [Completed]
Please select the language:
     1) English
     2) Use the system setting language
プラットフォームを確認しています...
依存関係を確認しています...
以下のプロセスが実行されている必要があります:
NFS ファイル ロック機能が動作しません
rpc.statd
インストール処理を続行しますか? [y|n] (デフォルト: n) y
```
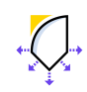

**Arcserve Unified Data Protection 8.x** 

Arcserve UDP Agent のインストールプログラムは、起動後サービスの起動状況を確認します。 rpc.statd (NFS ファイルロック) サービスが起動していない場合、「rpc.statd NFS ファイル ロッ ク機能が動作しません」と警告が表示されます。バックアップの保存先として NFS を利用しない場合 は、この表示を無視してインストールを継続することができます。

(5) <ポート 67 は現在、別のプログラムによって占有されていますと表示される場合>

```
bin
Extracting ... [Completed]
Please select the language:
      1) English
      2) Use the system setting language
プラットフォームを確認しています...
依存関係を確認しています...
以下のプロセスが実行されている必要があります:<br>非アクティブ プロセス:影響を受ける機能:
                   NFS ファイル ロック機能が動作しません
rpc.statd
インストール処理を続行しますか? [y|n] (デフォルト: n) y
ポートを確認しています...
ポート 67 は現在、別のプログラムによって占有されています。
このポートは、Arcserve UDP Agent(Linux) で PXE ベースの BMR ジョブに使用されてい
ます。
インストール処理を続行しますか? [y|n] (デフォルト: n) y
```
このポートは、PXE ベースのベアメタル復旧時に利用します。PXE ベースのベアメタル復旧を利用し ない場合は、警告を無視しインストール後、この機能を無効化することで、ポートの競合を回避する ことができます。

BOOTPD および TFTPD [のサービスの無効化](https://documentation.arcserve.com/Arcserve-UDP/Available/8.0/JPN/Bookshelf_Files/HTML/UDPLUG/default.htm#AgentforLinuxUserGuide/udpl_disable_BOOTPD_TFTPD_services.htm)

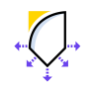

(6) ライセンス許諾メッセージが表示されるので"スペースキー"を押して読み進めます。

ARCSERVE (USA) LLC エンド ユーザ使用許諾契約 Arcserve (USA), LLC ならびにその関連会社または子会社(以下「Arcserve」)は、イン 以下に定義される SDK (総称して以下「本製品」) を本エンド ユーザ使用許諾契約 (以 ム」に提載される『56K (総称してム」・本表品」/を本土ノト ユーッに用品的実材 、<br>下「契約」)の以下の条件に基づき、ライセンス契約者に本製品をライセンス供与しま す。購入にクラウド サービスが含まれている場合、本規約に定める条件に加え https://www.arcserve.com/cloud-services/ または Arcserve が公開している後継サイ  $\mathsf{h}$ に掲載されているクラウド サービス条件に拘束されることに同意するものとします。 .<br>本製品をインストールして使用する前に、製品の使用に関する以下の契約条件をよくお<br>読みください。本契約では、お客様は「ライセンス契約者」と表記されます。 下の [使用許諾契約の条項に同意する] ラジオ ボタンを選択し、 [次へ] ボタンをクリ ックすると、 (I) ライセンス契約者は成人であり、完全な法的能力を持ち、ライセンス契約者本人<br>およびライセンス契約者の雇用者(該当する場合)に本契約を遵守させる権限が おることを表明するものとします。「コンポートなどの雇用主の権限ある代表者(II) ライセンス契約者本人ならびにライセンス契約者の雇用主の権限ある代表者(該当する場合)として、本契約件に拘束されることに同意したものとします。(該当する場合)として、本契約件に拘束されることに同意したものとします。<br>(該当する場合)として、本契約件に拘束されることに同意したものとします。<br>(III) 新製品ならびに追加機能、コンポーネント、または本製品のバー します。 --続きます--(3%)

(7) 使用条件を承諾する場合は [y] を入力し、インストール処理を続行します。

ライセンス契約者が本製品ならびにクラウド サービスのライセンスを米国外で取得した 場合、https://www.arcserve.com/Country-Terms で定める規定が、本製品ならびにクラ ウド サービスの使用に適用されます。

インストール処理を続行しますか? [y|n] (デフォルト: n) y

(8) インストール処理が継続され、リストア ユーティリティの展開と LiveCD の作成後、インストールが 完了します。

インストール処理を続行しますか? [y|n] (デフォルト: n) y

パッケージからファイルを抽出しています... 「完了]

Arcserve UDP Agent(Linux) を /opt/Arcserve/d2dserver にインストールしています.. 「完了]

リストア ユーティリティ パッケージをインストールしています... 7

(9) UDP Linux ではベアメタル復旧の際にサーバ起動に使用するメディアの ISO ファイルを自動生成しま す。ISO ファイルは"**/opt/Arcserve/d2dserver/packages**"フォルダに作成されるので、メディ アに書き込める環境へのコピーや、UDP Linux の Web GUI からダウンロードしてベアメタル復旧に 備えます。この ISO ファイルはサーバの復旧用に異なる環境で使いまわすことができます。 ※ LiveCD のダウンロードについては、<標準 LiveCD [のダウンロード方法>を](#page-38-1)確認してください。

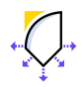

(10) "Arcserve UDP Agent (Linux) は正常にインストールされました" の表示を確認後、自動開放された ポートと、Web GUI に接続する為の URL が表示されます。

この後、バックアップサーバ(UDP Linux)の Arcserve UDP コンソール (Windows) への登録の有 無を指定します。Linux だけの環境で運用する場合や、Arcserve UDP コンソールを使用しない場合 は [n]、または [Enter] を押します。ここでは"**n**"を選択します。後から Arcserve UDP コンソール 上の操作から、手動で登録することもできます。

Live CD を作成しています... 「完了]

Arcserve UDP Agent(Linux) の Live CD が次の場所に構築されました: /opt/Arcserve/d 2dserver/packages Arcserve UDP Agent(Linux) は正常にインストールされました。 フォルト ゾーンで TCP ポート 8014 (エージェント Web サービス)、8016 (エージェ ント データ サービス)、および 8021 (エージェント通信サービス) が有効になっていま す。 フォルト ゾーンで UDP ポート 67 (BOOTP サーバ) と 69 (TFTP サーバ) が有効にな ています。  $\mathbf{\hat{}}$ 他のゾーンでこれらのポートを有効にする必要がある場合は、システム コマンド firewa U-cmd を実行してください。 Arcserve UDP Agent(Linux) サーバにアクセスして管理するには、以下の URL アドレス を使用します: https://udp-linux-server.localdomain:8014 インストーラでは、この UDP Linux バックアップ サーバを Arcserve UDP に登録できる<br>ようになりました。この手順を省略し、このノードを Arcserve UDP の Web インスタン<br>スから登録することができます。そのためには、[ノードの追加] – [Linux バックアップ 

(11) インストール処理が完了し、Agent が起動します。

 $(777)$   $(77)$ 

この UDP Linux バックアップ サーバは Arcserve UDP にいつでも登録できます。そのた めには、「ノードの追加] - [Linux バックアップ サーバ ノードの追加] をクリックして ください。 サーバを開始しています... [完了]

[root@udp-linux-server tmp]# |

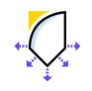

Arcserve Unified Data Protection 8.x

そ

## **<Tips:バックアップを"root"以外のアカウントで管理する場合>**

バックアップを"root"以外のアカウントで管理する場合、その作成した管理者アカウントで Web GUI にログインし、バックアップを実行するには、事前にバックアップサーバへのアカウントの登録が必 要です。

※root アカウントでインストールし管理する場合、以下の作業は不要です。

登録例(この例では udpadmin をバックアップ管理者として登録)

1) /opt/Arcserve/d2dserver/configfiles/server.cfg ファイルを新規作成

2) 作成したファイルに以下の 1 行を追加し保存

allow\_login\_users=udpadmin

上記作業後、"udpadmin"アカウントで Web GUI にログインできるようになります。

sudoers の設定方法については、2.9 [バックアップ管理者の準備](#page-9-1) を参照します。

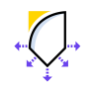

## <span id="page-16-0"></span>**3.2 UDP Agent Linux のバージョン情報**

(1) ブラウザで UDP Agent for Linux をインストールしたバックアップ サーバにアクセスします。 ブラウザのアドレスバーに以下の形式で入力します。

https://<ホスト名 or IP アドレス>:8014

初めてアクセスする場合、自己証明書による警告画面が表示されるので、[詳細情報] → [危険性を承 知で続行] をクリックします。

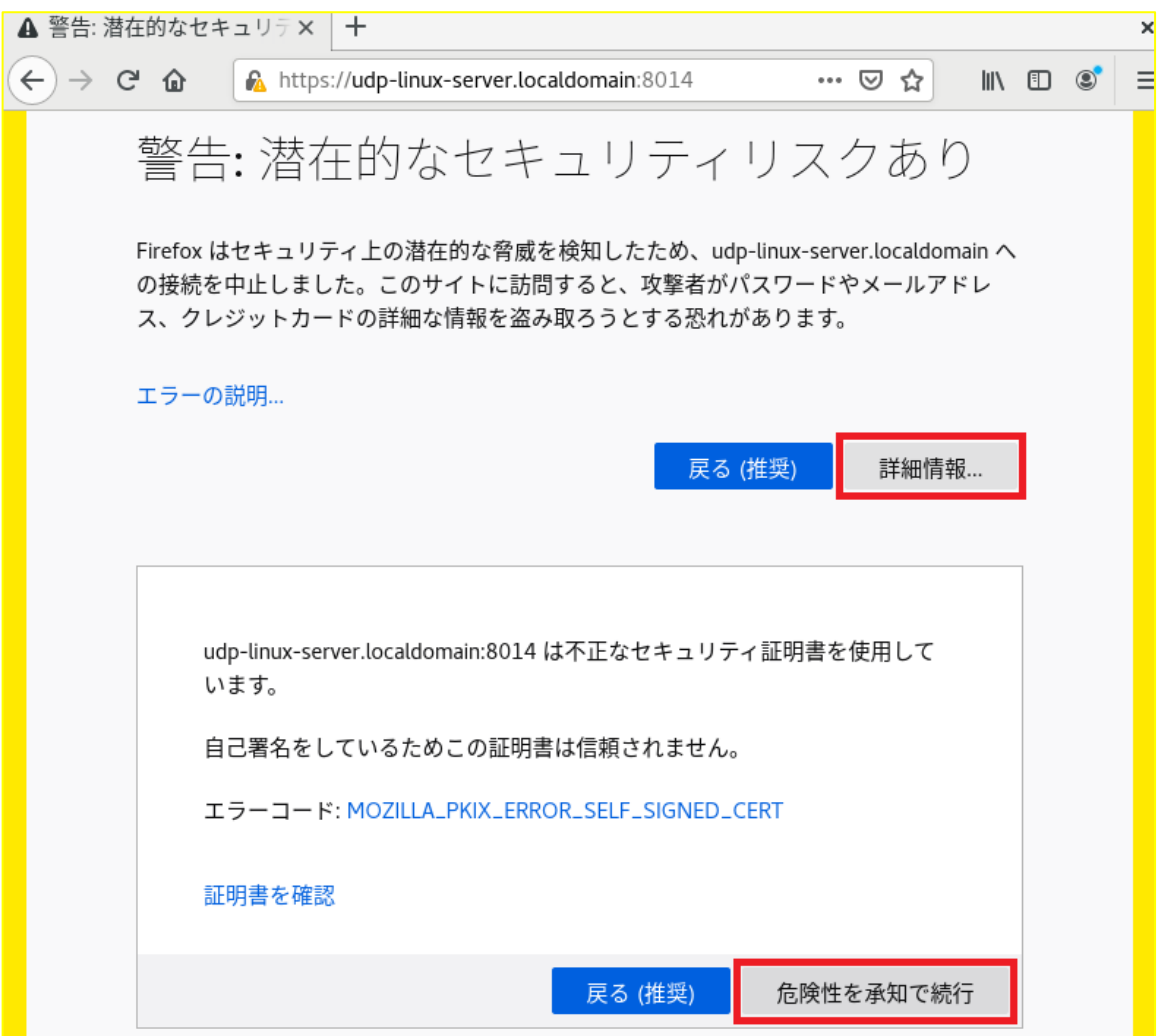

表示されるセキュリティ警告画面はご利用のブラウザ製品によって異なります。ここでは CentOS 8.3 に標準搭載されている Firefox ブラウザの使用例で説明しています。

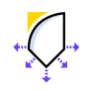

(2) インストールに使用した管理者アカウントでログインします。

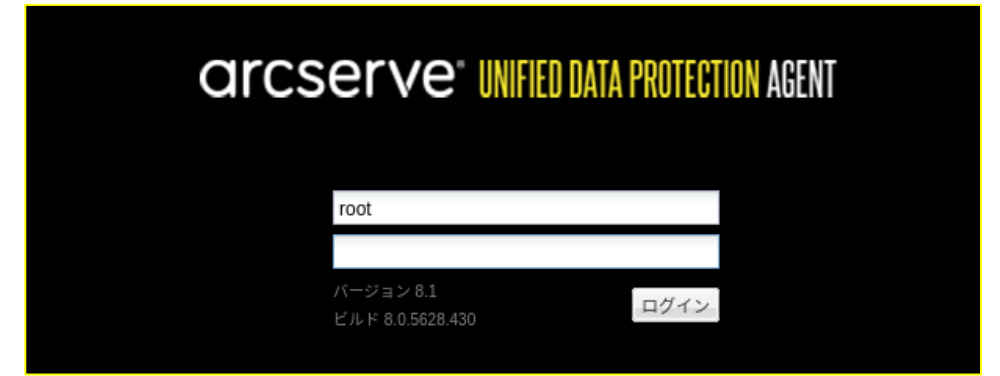

(3) 画面右上のヘルプをクリックし、ヘルプ メニューからバージョン情報を選択します。

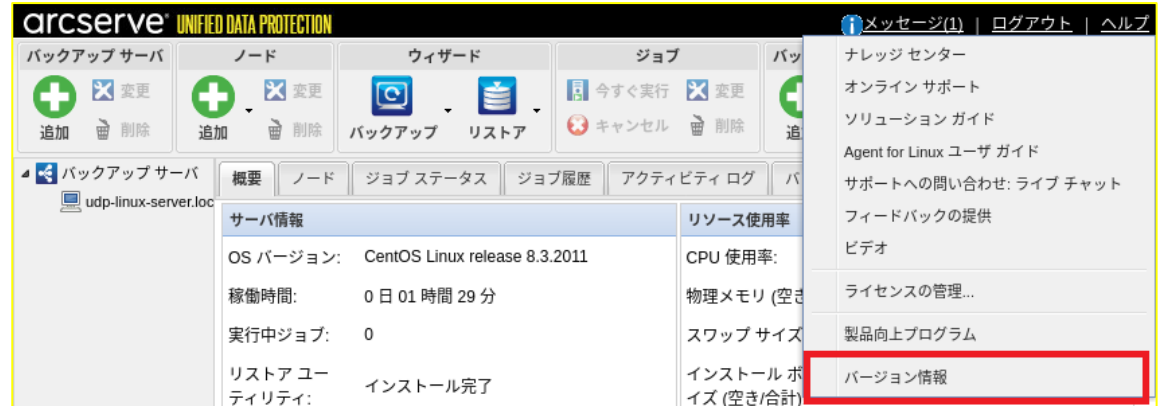

(4) ポップアップ ウインドゥが表示され、バージョン情報は、[バージョン番号+ビルド番号] 形式で表示 されます。OK を押すとウィンドウをとじます。

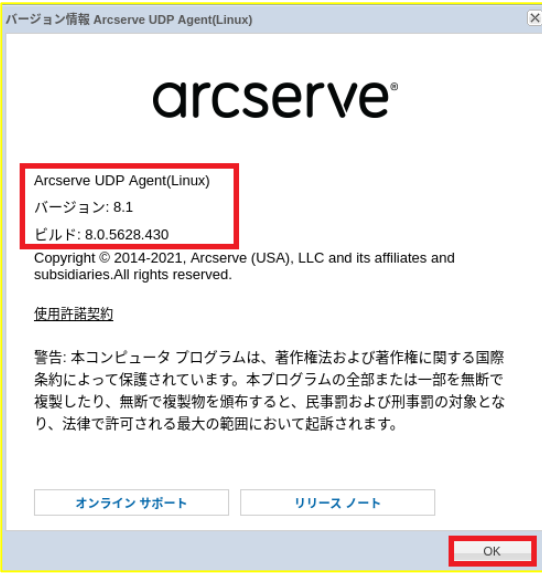

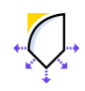

# <span id="page-18-0"></span>**3.3 UDP Agent Linux のライセンス登録**

Arcserve UDP Linux エージェントへのライセンス登録は、エージェント導入済みの Linux バックアップ サーバで実施します。

※Arcserve UDP コンソールを利用している環境は、カタログ センター内の以下のドキュメントをご確認 下さい。

「環境構築ガイド コンソール + [復旧ポイントサーバ](https://www.arcserve.com/wp-content/uploads/2021/04/udp-80-win-agent-bmr-guide.pdf) (フル コンポーネント) インストール編 8.x」

(5) Arcserve Linux のバックアップ サーバにログインし、画面右上にある [ヘルプ] から [ライセンスの 管理...] をクリックします。

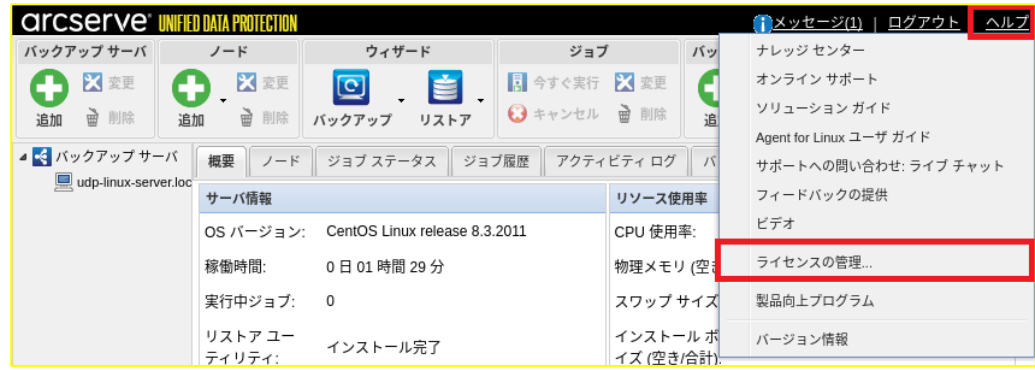

(6) Arcserve UDP Linux エージェントのキーを [ライセンス キー(L)] 欄に入力し、[追加] をクリックし

#### ます。

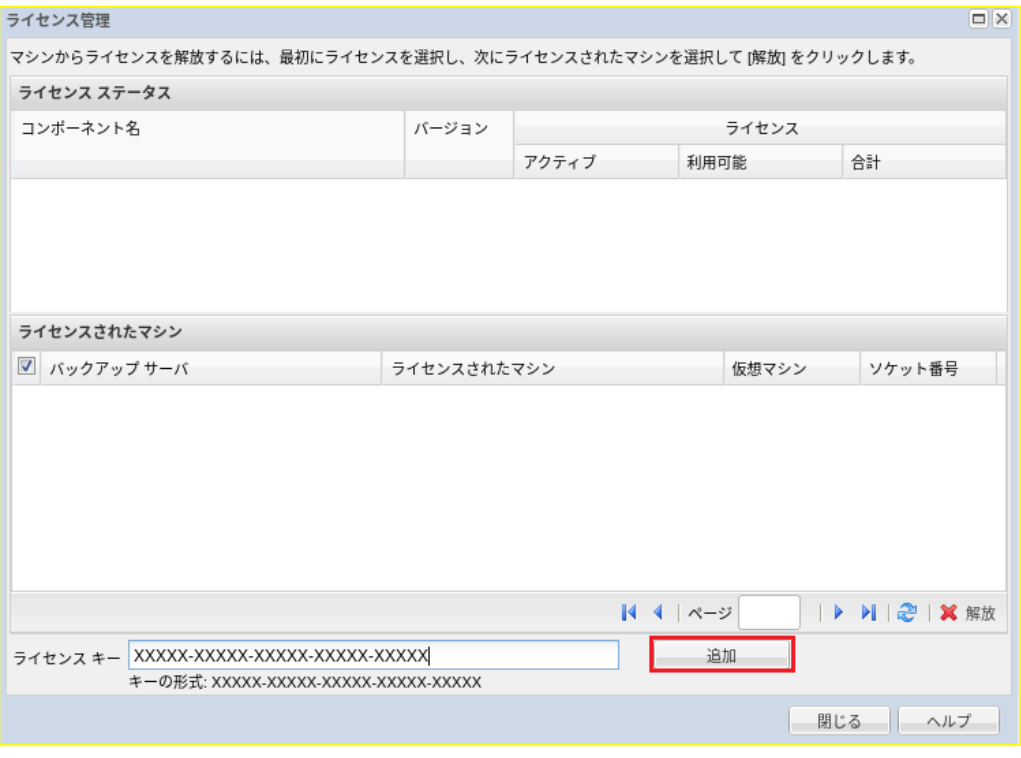

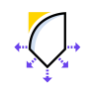

(7) 追加されたコンポーネント名を確認し、[閉じる] をクリックします。

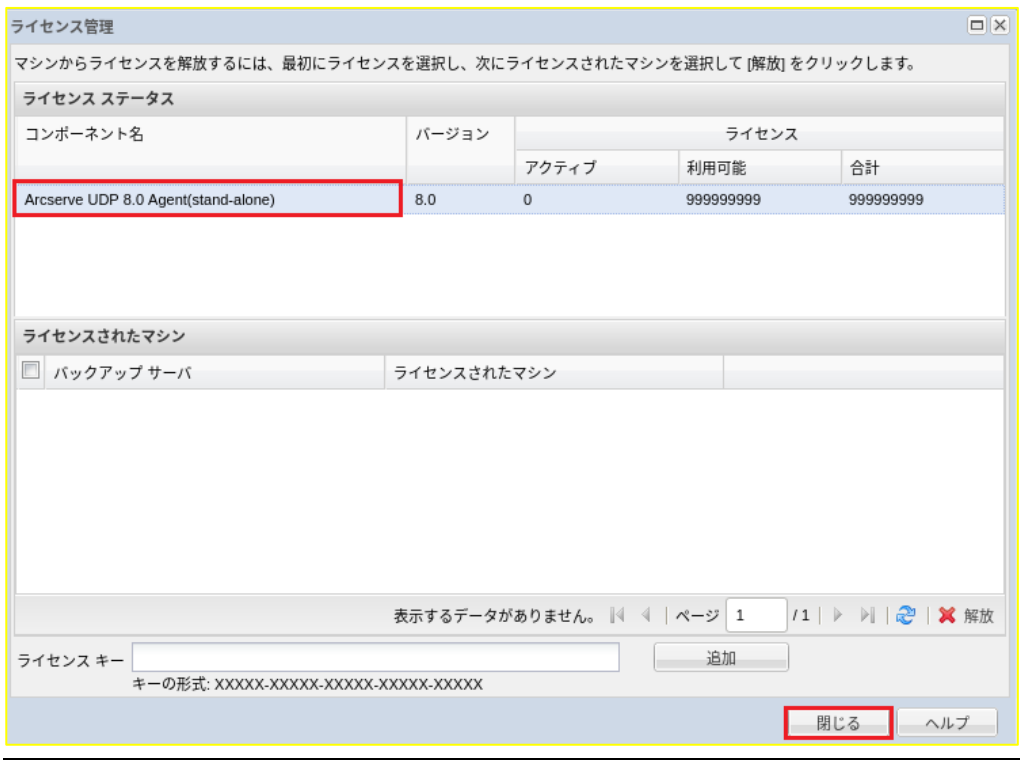

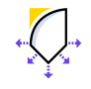

# <span id="page-20-2"></span>**4 バックアップの実行**

## <span id="page-20-0"></span>**4.1 バックアップ対象ノードの登録**

(1) インストール中に表示された URL にブラウザでアクセスし、インストールに使用した管理者アカウン トでログインします。

<span id="page-20-1"></span>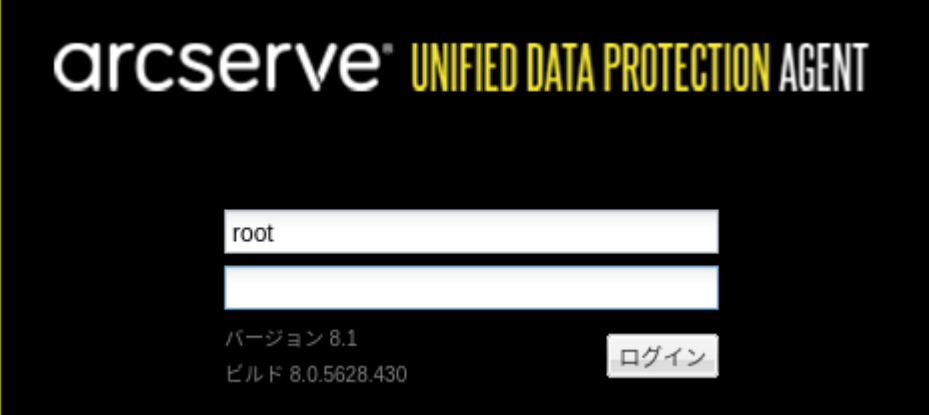

(2) UDP Linux のメインページから、バックアップ対象ノードを登録するため [ノード] の追加アイコンを クリックし、ドロップダウンメニューから、[ホスト名/IP アドレス] を選択します。

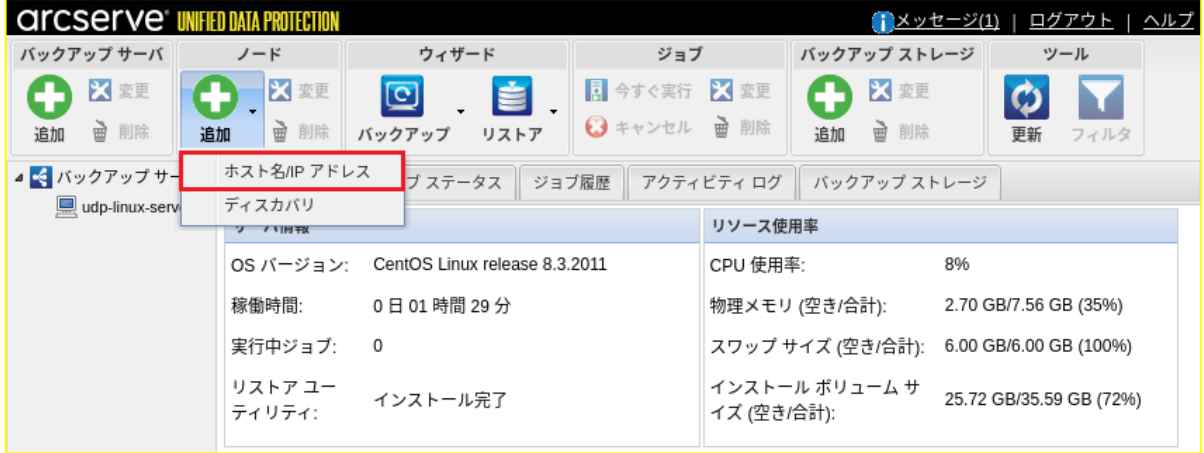

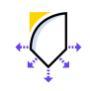

(3) ネットワークに接続されていることを確認の上、バックアップ対象ノードの情報を入力します。(こ の例はバックアップ サーバ自身をバックアップ対象とする場合の入力例です)登録後はバックアップ ジョブに対象ノードとして追加できるようになります。連続して他ノードも登録する場合は [追加し て続行]を 、これ以上ノード登録をせず終了する場合 [追加して終了] をクリックします。 登録されたノード情報を確認します。

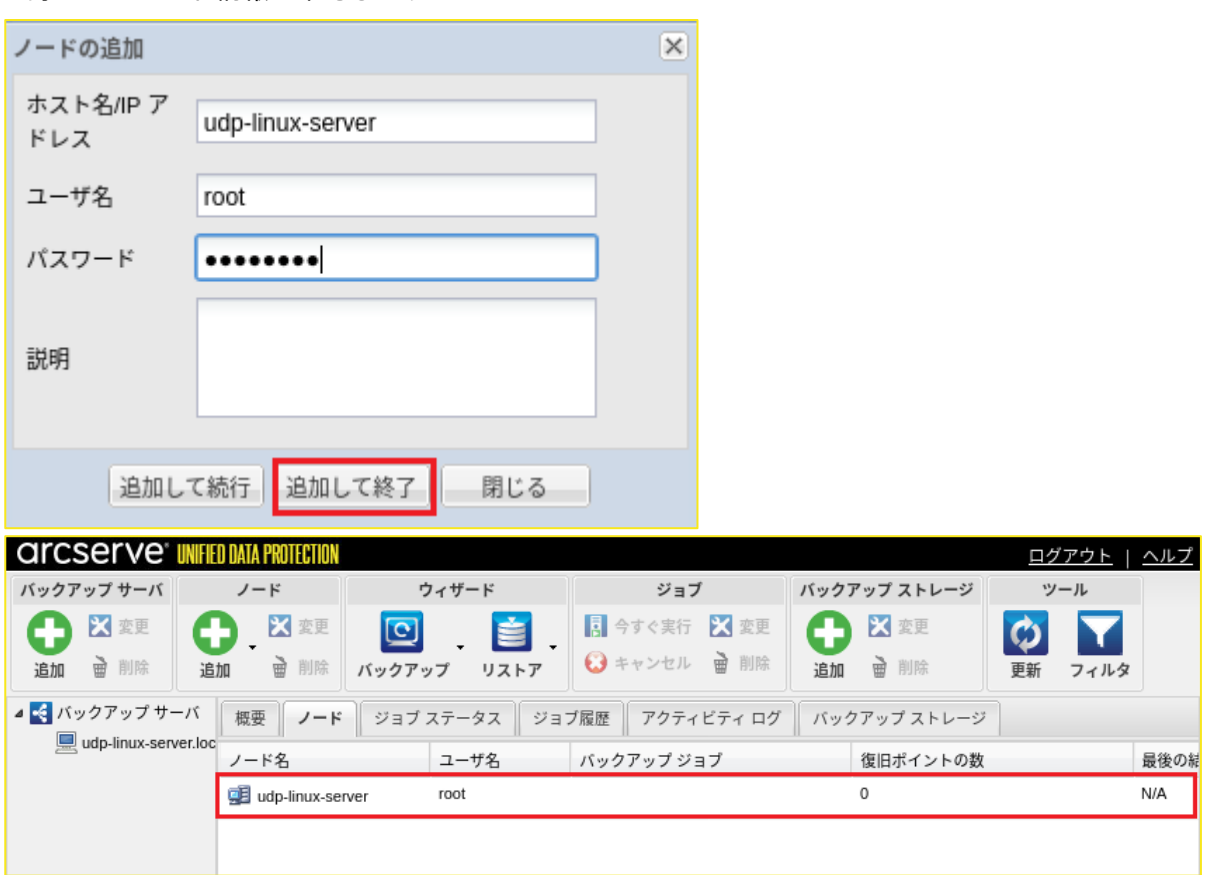

**<Tips:root 以外のバックアップ用アカウントでノードを追加する場合>**

sudo 権限が正しく設定されている場合、「2.9 [バックアップ管理者の準備」](#page-9-1)で追加したバックアップ 用アカウントを使って、ノードを追加することができます。

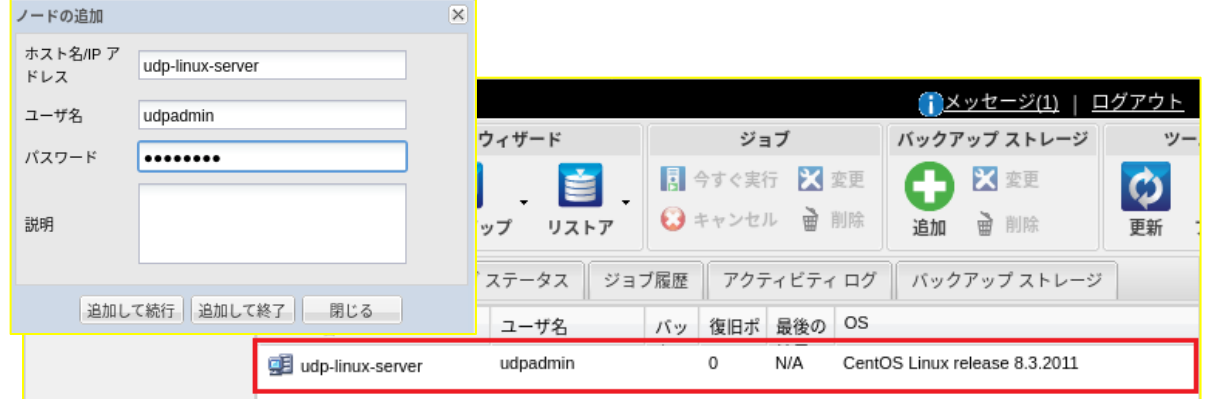

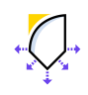

## <span id="page-22-0"></span>**4.2 バックアップジョブの作成**

(4) ノード一覧からバックアップ対象ノードを選択し、[バックアップ] アイコンのドロップダウンメニュ ーから [選択したノードのバックアップ] を選択します。

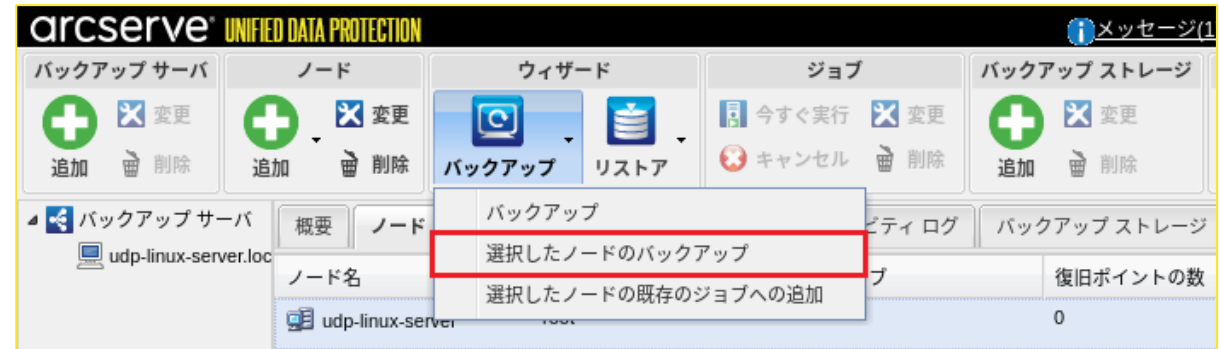

(5) UDP Linux サーバ名を確認し [次へ] をクリックします。

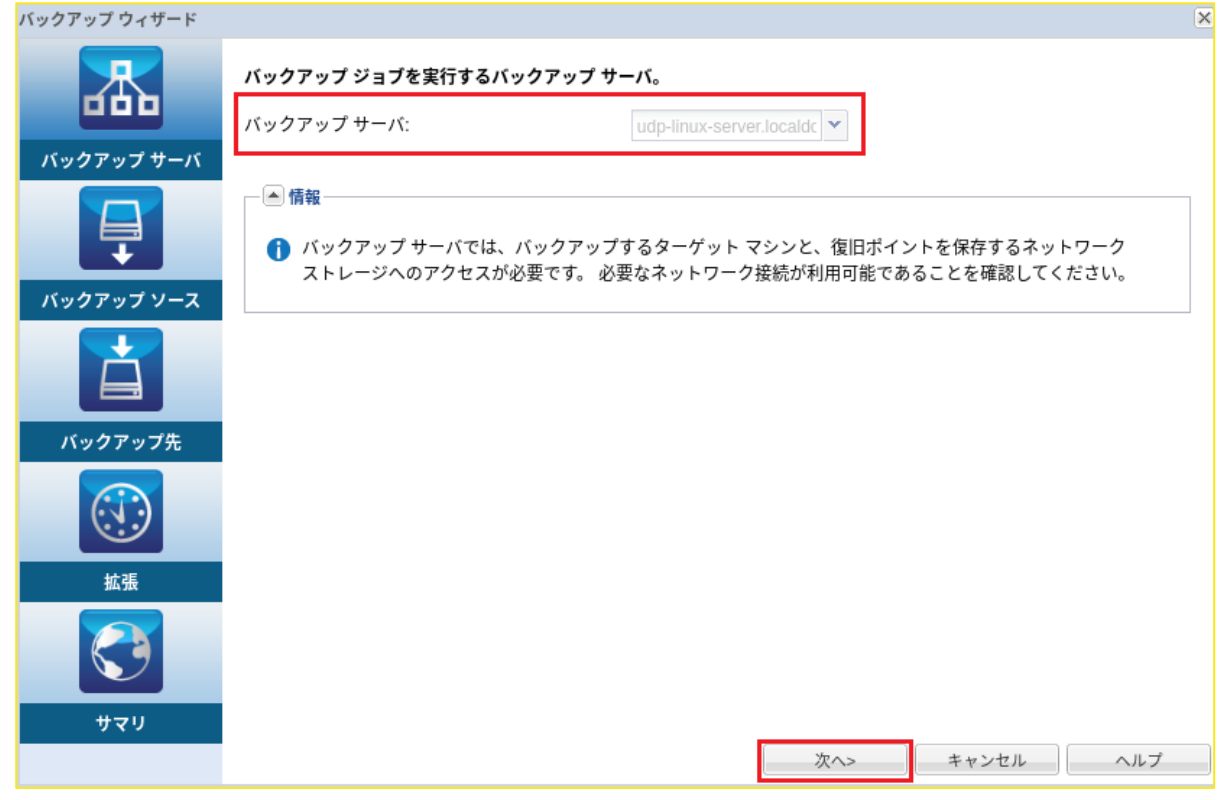

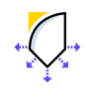

(6) バックアップ対象ノードの追加を確認し [次へ] をクリックします。複数ノードをバックアップ対象と する場合は、[追加] ボタンを押し登録済のノードを追加します。

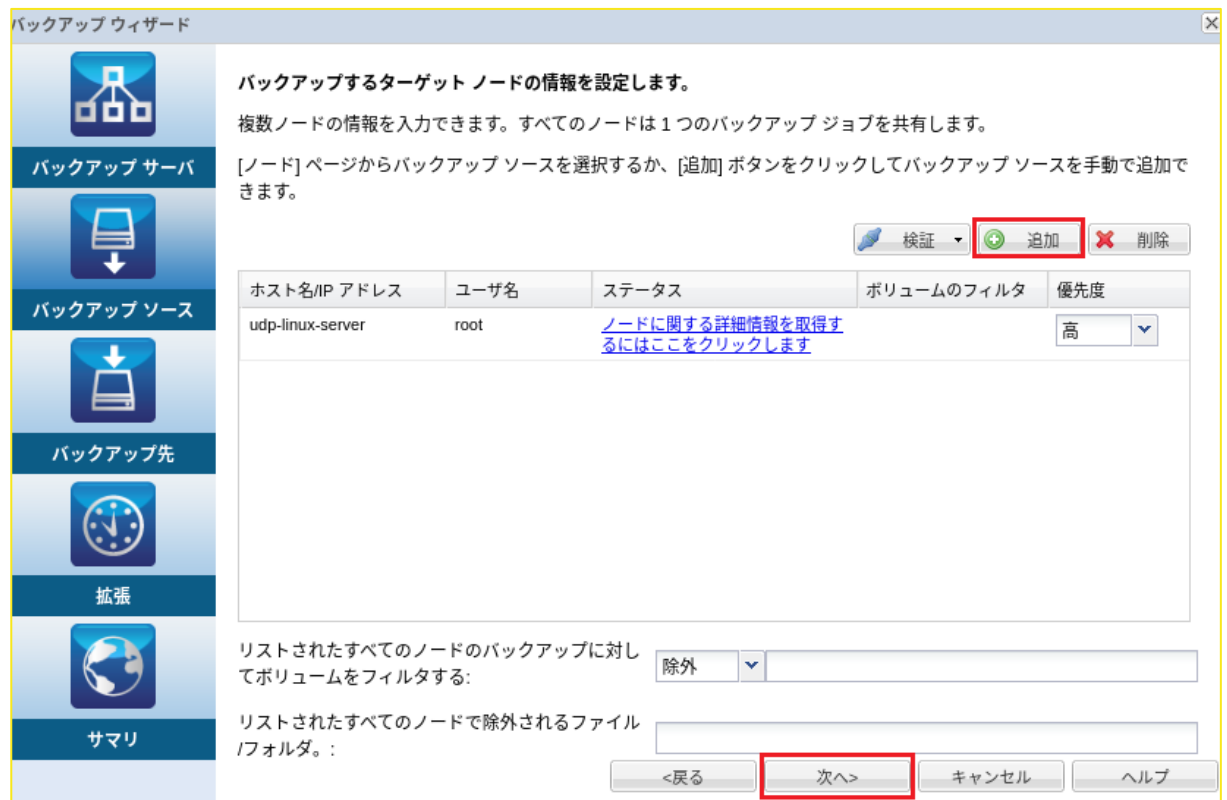

<span id="page-23-0"></span>[ノードに関する詳細情報を取得するにはここをクリックします] をクリックすると、バックアップサ

#### ーバとバックアップ対象ノード間の接続状況を確認できます。

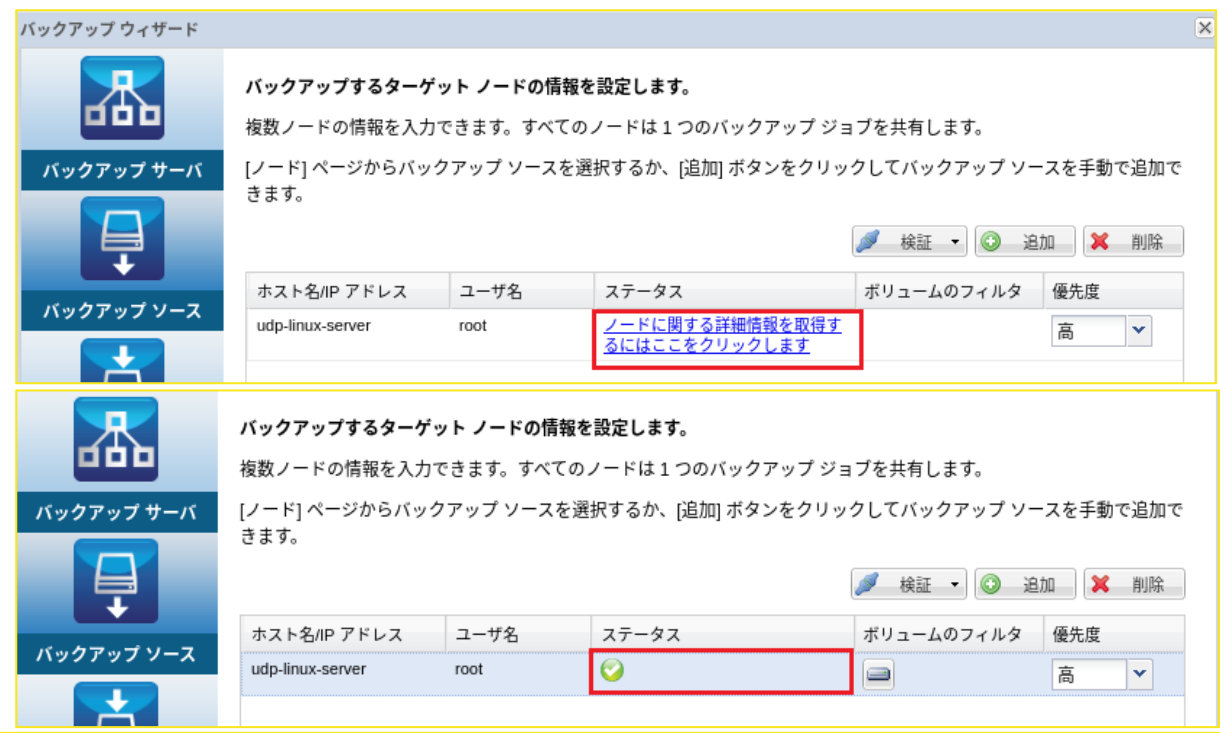

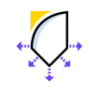

(7) [バックアップ先] を指定します。下図の例では [CIFS 共有] を選択し、保存先とし

て "//FileSVR/Backup" を指定しています。

→ をクリックし、保存先となる共有フォルダへ接続するアカウント情報を入力します。 設定内容を確認し [次へ] をクリックします。

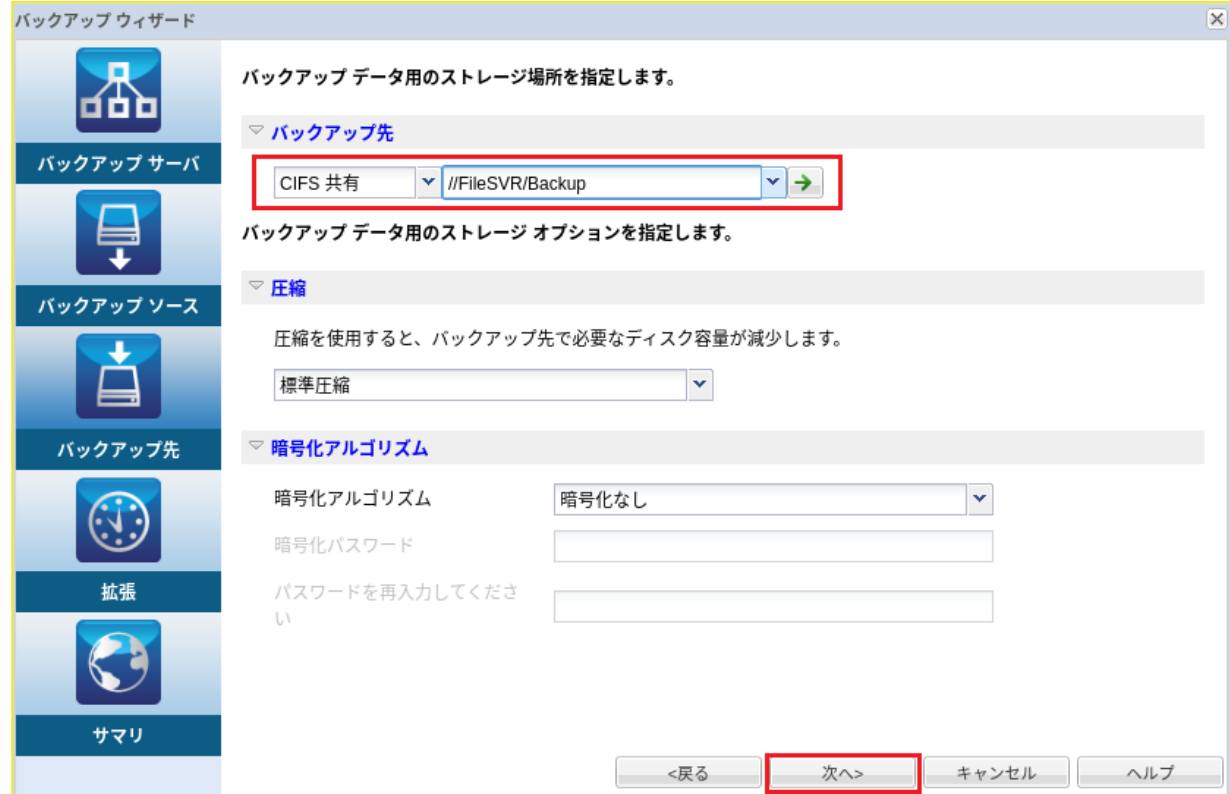

(8) 共有フォルダに接続するためのアカウント情報を入力し、[OK] をクリックすると前の画面に戻るの で、次へ進みます。

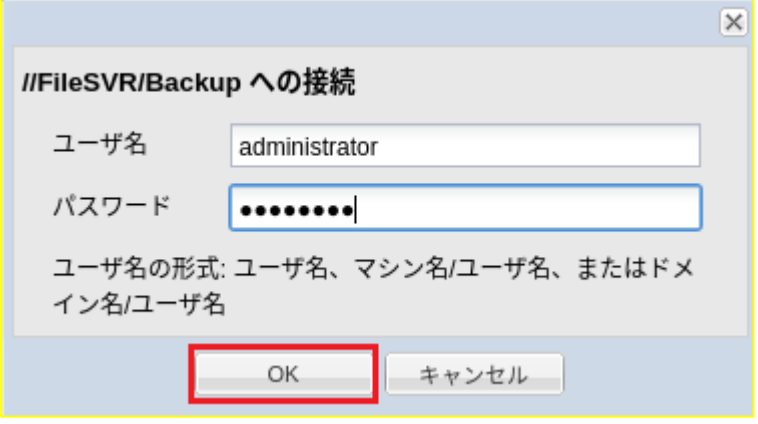

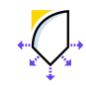

## **<Tips:バックアップ先の指定方法>**

UDP Linux では 4 種類のバックアップ先をサポートします。共有フォルダをバックアップ先とする場 合、バックアップ対象ノードからバックアップ先共有フォルダへのフルアクセス権限が必要です。

### **NFS 共有:**

ジョブに登録したバックアップ対象ノードを NFS 共有フォルダにバックアップします。NFS 共有フォ ルダをバックアップ先に指定する場合は、以下の形式で共有フォルダを指定します。

<NFS サーバ名:/共有フォルダ名>

### **CIFS 共有:**

ジョブに登録したバックアップ対象ノードを CIFS 共有フォルダにバックアップします。

Linux/Windows どちらの共有フォルダにもバックアップすることができます。CIFS 共有フォルダを バックアップ先に指定する場合は、以下の形式で共有フォルダを指定します。

<//ホスト名/共有フォルダ名>

## **ソース ローカル:**

バックアップ対象サーバのローカル ストレージにバックアップします。指定したローカルディスクの パスが存在しない場合にはフォルダが作成されます。ローカルストレージをバックアップ先として指 定すると、バックアップ先に指定したフォルダを含むボリューム(パーティション)全体がバックア ップ対象から除外されます。バックアップ先以外のボリュームを除外する場合は、[4.3 [除外ボリュー](#page-29-0) [ムの設定方法](#page-29-0)]を参照します。

## **AWS S3(Amazon Simple Storage Service):**

Amazon S3 を選択した場合、通常は、以下の形式で入力します。

// S3\_Region\_ID / S3\_bucket\_name

グローバルアカウントを利用する場合は、以下の形式で入力します。

//./Global\_bucket\_name

Amazon S3 バケットを CIFS 共有としてエクスポートする場合は、以下をご確認ください。 [バックアップ先の指定](http://documentation.arcserve.com/Arcserve-UDP/Available/8.0/JPN/Bookshelf_Files/HTML/UDPLUG/default.htm#AgentforLinuxUserGuide/udpl_specify_backup_destination.htm) (arcserve.com)

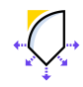

(9) スケジュールを設定します。スケジュールタイプは、**[なし]** と **[カスタム]** が選択できます。ここで は [カスタム] 設定によるスケジュール設定例を説明します。スケジュールタイプで [カスタム] を選 択するとデフォルトのスケジュール設定が表示されます。

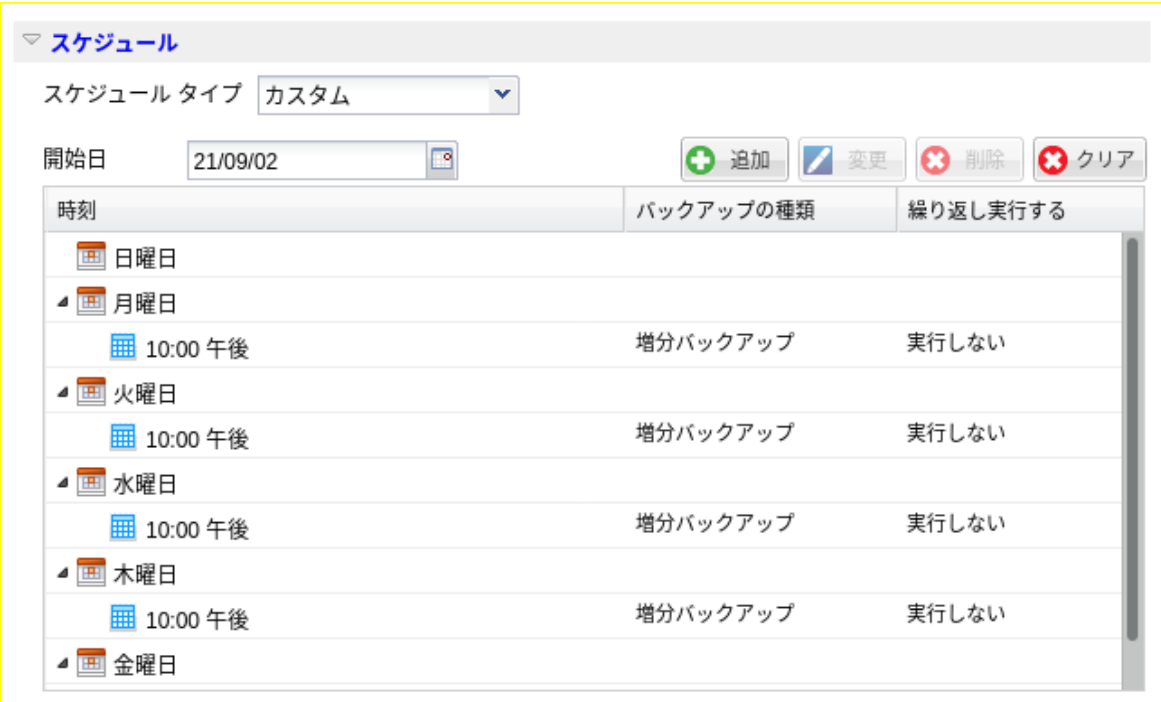

## **<Tips:カスタムスケジュールのデフォルト設定>**

開始日:ウィザードを起動した日付 バックアップの種類: 月~木 増分バックアップ

金 フルバックアップ

土~日 バックアップしない

時刻:午後 10:00(22:00)

繰り返し実行する: "実行しない"

※1 日のうち一定間隔のバックアップを繰り返す際に使用します

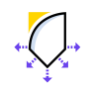

(10) 保持するバックアップ世代数を指定するため、[保存する復旧セットの数]を指定し [次へ] をクリッ

クします。

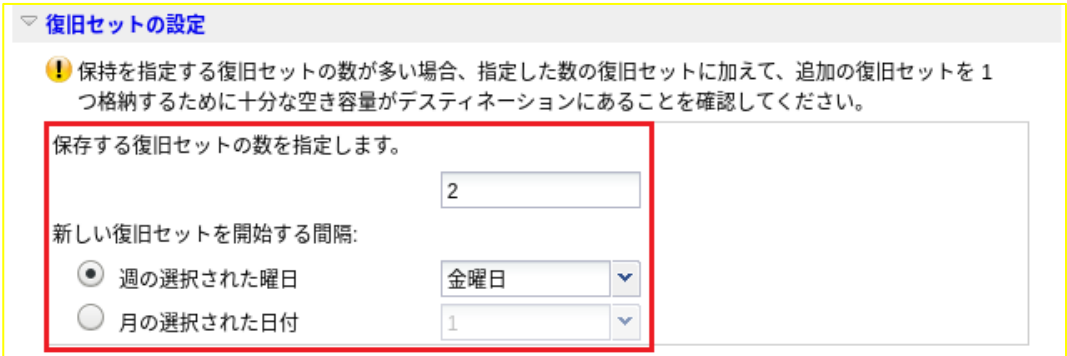

## **<Tips:デフォルトの復旧セット数>**

保存する復旧セットの数: 2

## **新しい復旧セットを開始する間隔:週の選択された曜日 "金曜日"**

復旧セットとは、指定された間隔内の最初のバックアップをフルバックアップで作成し、その後取得す る複数のバックアップで構成されたものです。

復旧セットは、復旧セット開始指定曜日(または日付)から次の復旧セット開始指定日に行われたバッ クアップ直前までを 1 セットとします。

※ 何らかの理由で、復旧セット開始指定日にバックアップが行われなかった場合は、次の復旧セット開 始指定日のバックアップが行われるまで復旧セットの期間が延長されます。

復旧セットの起点となるバックアップジョブが始まると、まず復旧セットの数がチェックされ、指定し たセット数を超過している場合は古い復旧セットが削除されます。その後にバックアップが完了し新し い復旧セットが開始されるため、"指定した復旧セット数+1(セット)"のバックアップデータが保持され ます。

デフォルトのカスタムスケジュールでは毎週金曜日にフルバックアップが取得され、4セット目の金曜 日のフルバックアップ開始直前に、古いバックアップセットが削除されます。

※ バックアップ先を RPS (復旧ポイントサーバ) とした場合は、復旧ポイントでの運用となり、 バック アップデータの運用を統一できます。

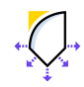

 $\left\{\right\}$  Arcserve Unified Data Protection 8.x

Agent for Linux 環境構築ガイド **/** 26

(11) バックアップジョブのサマリ画面が表示されます。内容を確認し [サブミット] をクリックすると実行 時刻待ちのジョブが登録されます。

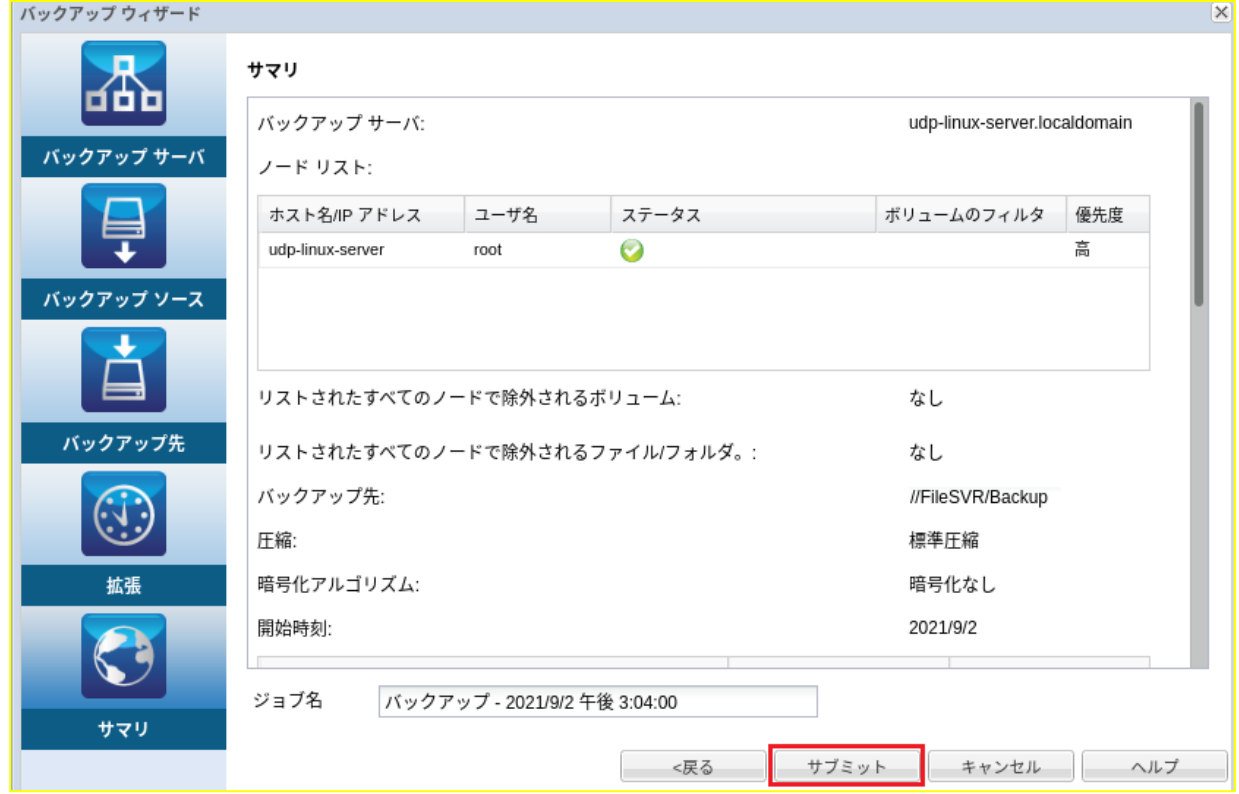

(12) ホーム画面から [ジョブステータス] タブをクリックすると、ジョブの登録状況や実行中のステータス をリアルタイムに確認することができます。

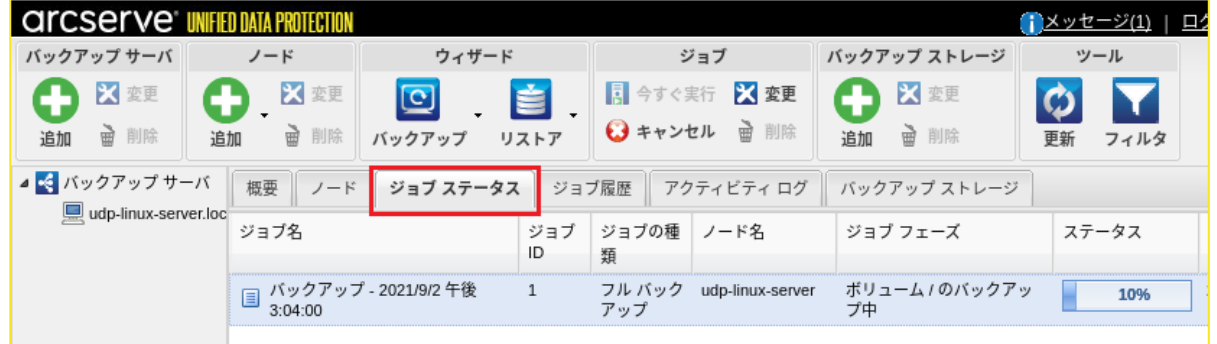

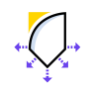

## <span id="page-29-0"></span>**4.3 除外ボリュームの設定方法**

以下の手順で、任意のボリュームをバックアップ対象から除外できます。

(13) バックアップウィザードの[選択したノードのバックアップ]から、ボリュームを除外するノードを選 択し [検証] をクリック、ドロップダウンリストから[選択したノードの検証]を選択します。

ノードへのアカウント入力画面が表示された場合はアカウントを入力します。

続けてステータス欄の[ノードに関する詳細情報を取得するにはここをクリックします]をクリックし バックアップ対象のボリューム情報を取得します。

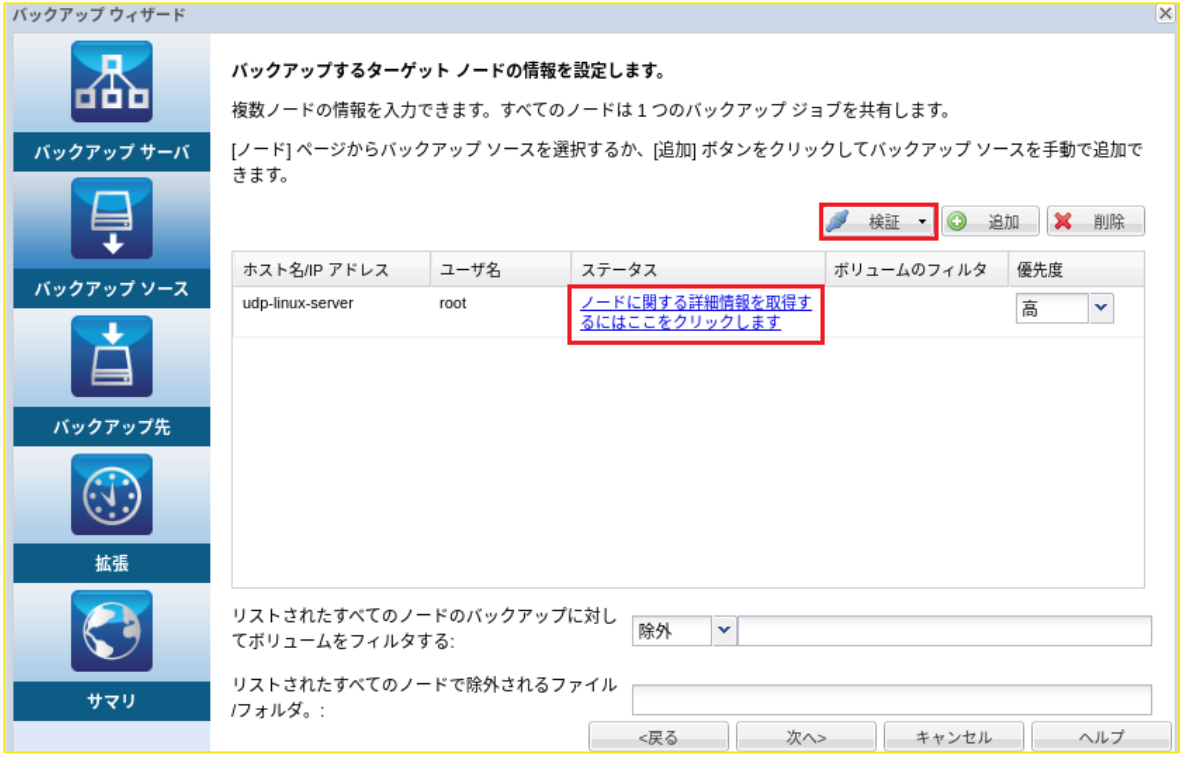

※ バックアップ対象[の接続状況が](#page-23-0)既に確認済の場合は[検証]ボタンは表示されません。

(14) [ボリュームのフィルタ] 欄のボリュームアイコンをクリックします。

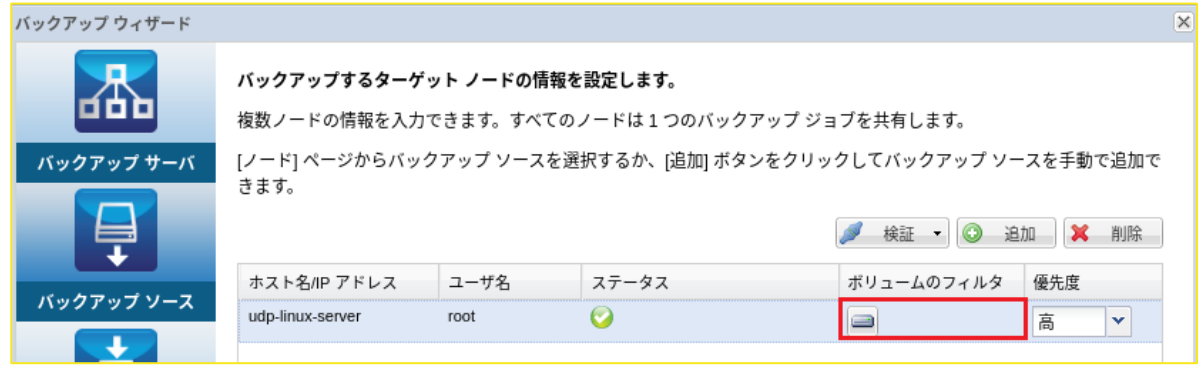

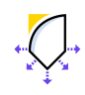

(15) 除外ボリュームのフィルタ設定画面が表示されます。除外するボリュームを選択後、 [OK] をクリッ クします。下図の例では "/dbdata"ボリュームをバックアップ対象から除外しています。システム復 旧に必要なボリューム("/"、"boot")をバックアップ対象から除外すると復旧できなくなるため注意 が必要です。

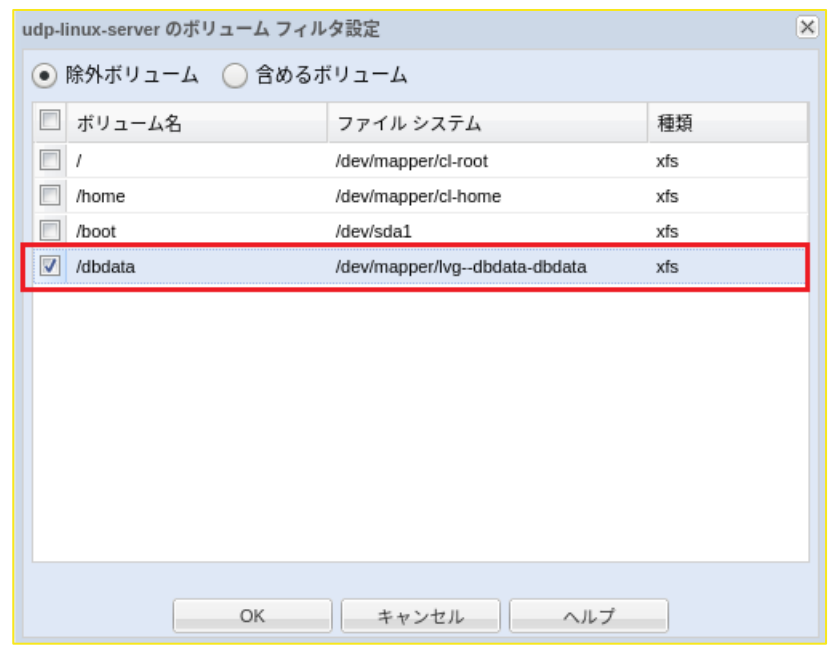

#### **<除外ボリュームを指定した場合のアクティビティログ>**

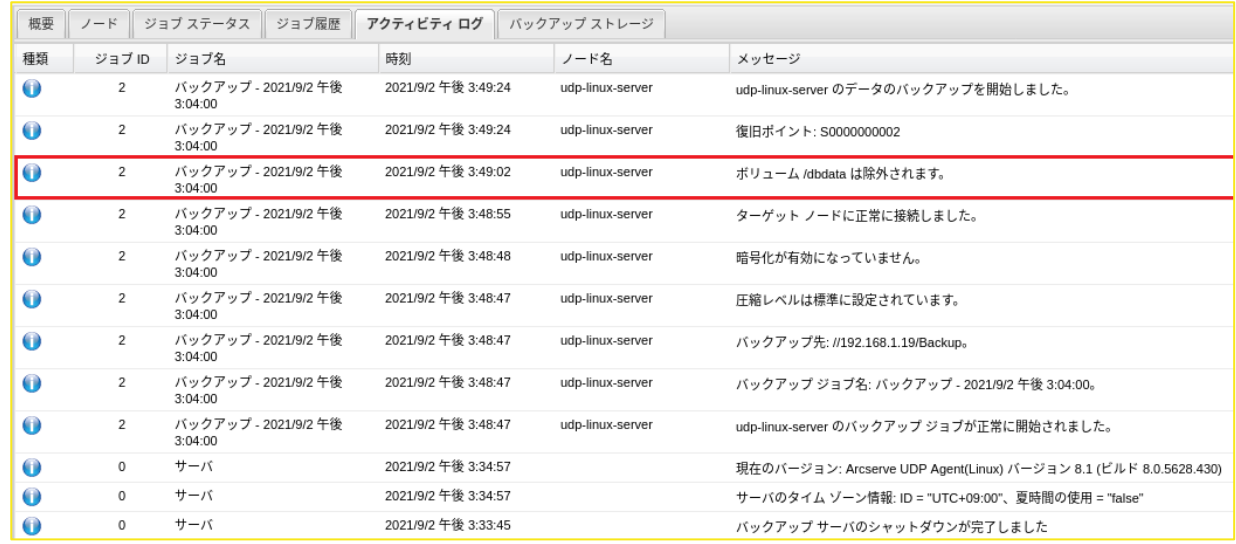

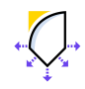

#### Rev:2.0

# **5 ファイル単位のリストア**

<span id="page-31-0"></span>UDP Linux のバックアップデータは復旧ポイントとして管理されます。ここでは復旧ポイントからファイ ル単位のリストア手順を説明します。

(1) WEB GUI 画面から [リストア] アイコンをクリックし、ドロップダウンメニューから [ファイルのリ ストア] を選択します。

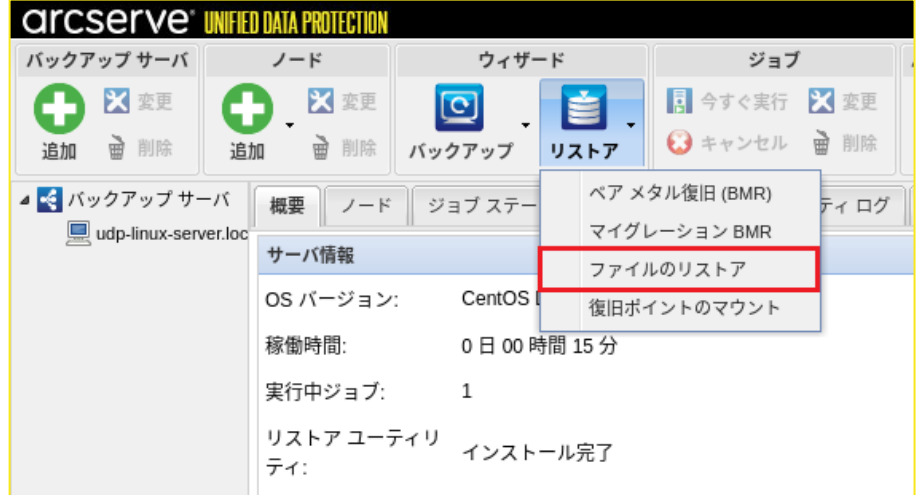

(2) [次へ] をクリックします。

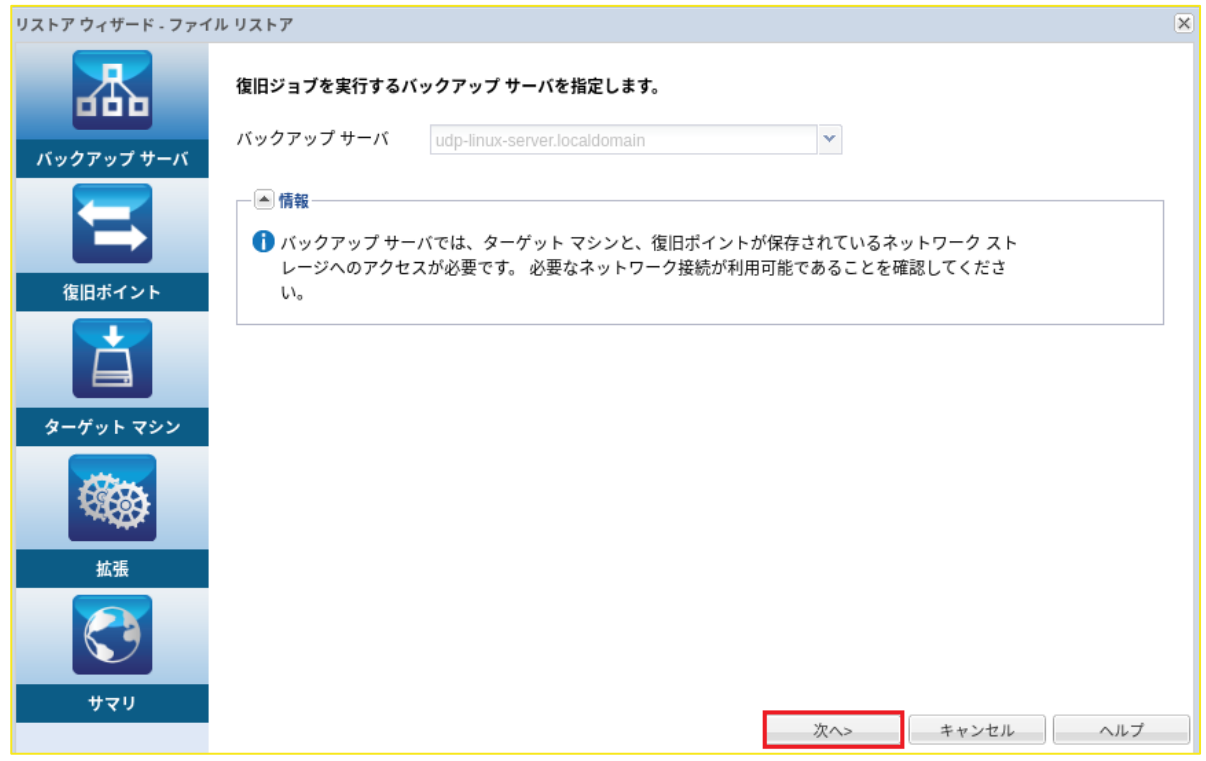

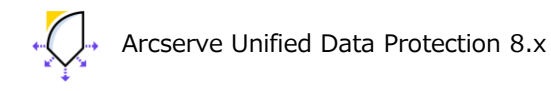

Agent for Linux 環境構築ガイド **/** 30

(3) [セッションの場所] ①を入力後、[接続] をクリックし復旧ポイントが保存されているストレージに 接続します。ここでは [CIFS 共有] の [//FileSVR/backup] フォルダに接続します。

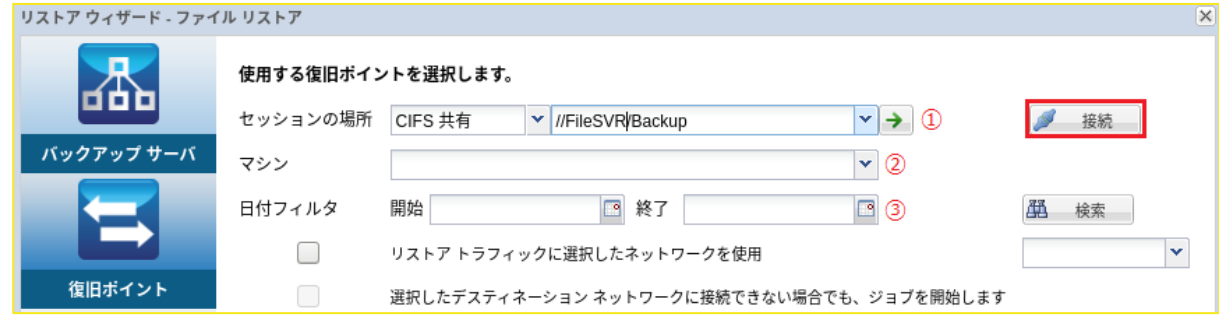

複数のサーバのバックアップを保存している場合、[マシン] ②横のドロップダウンメニューリスト から、リストアするデータのサーバを選択できます。 [日付フィルタ]③でバックアップ取得日を絞ることも可能です。

(4) [追加] をクリックすると、バックアップデータからリストアするファイル/フォルダの選択するウィ ンドウが表示されます。

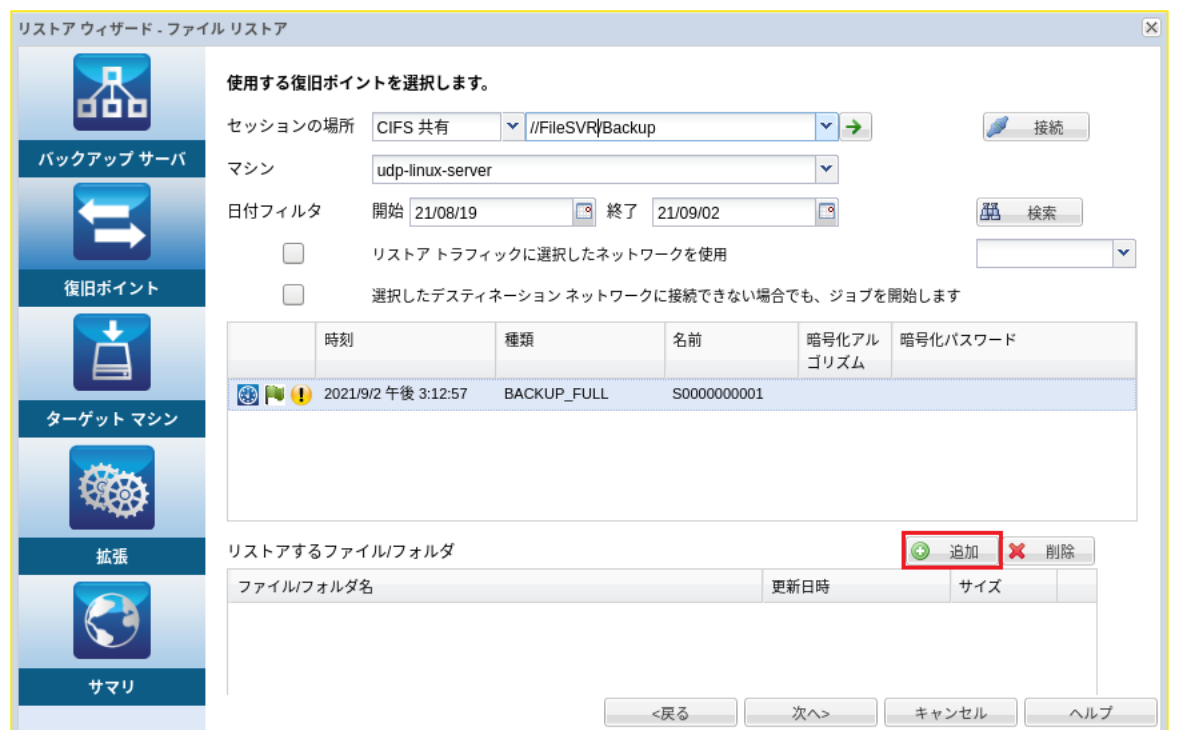

「リストア トラフィックに選択したネットワークを使用」の機能を利用する場合は、Arcserve UDP コンソール及び RPS (復旧ポイントサーバ) が必要です。

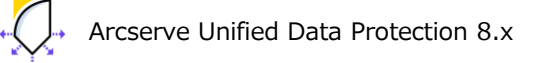

Rev:2.0

**<"udisks2 サービスが実行されています。…"と表示される場合>**

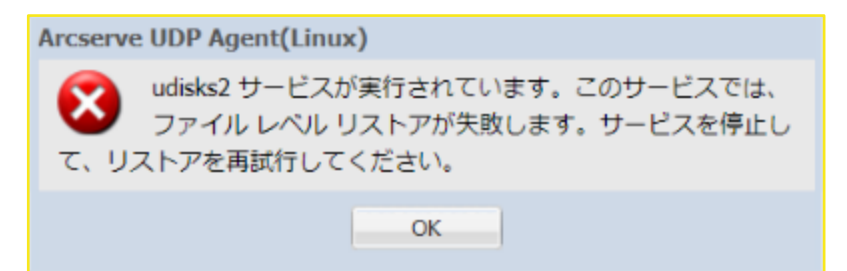

④の追加ボタンを押した際、リストアファイルの選択画面が表示されずに "udisks2 サービスが実行され ています" と表示されることがあります。この場合は、バックアップサーバ(本書の場合 udp-linuxsvr) 上で udisks2 デーモンを停止してから再度 (3) 手順以降から実行します。リストア完了後に udisks2 サービスを再開します。

**<udisks2 停止コマンド 例>**

systemctl stop udisks2.service

**<udisks2 開始コマンド 例>**

systemctl start udisks2.service

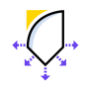

(6) バックアップデータが展開された画面が表示されます。画面は左側のウィンドウでフォルダを 「/etc」を選択し、[host\*]ファイルを検索した例です。緑色のボックスが塗りつぶされていることを 確認し、[OK] をクリックします。

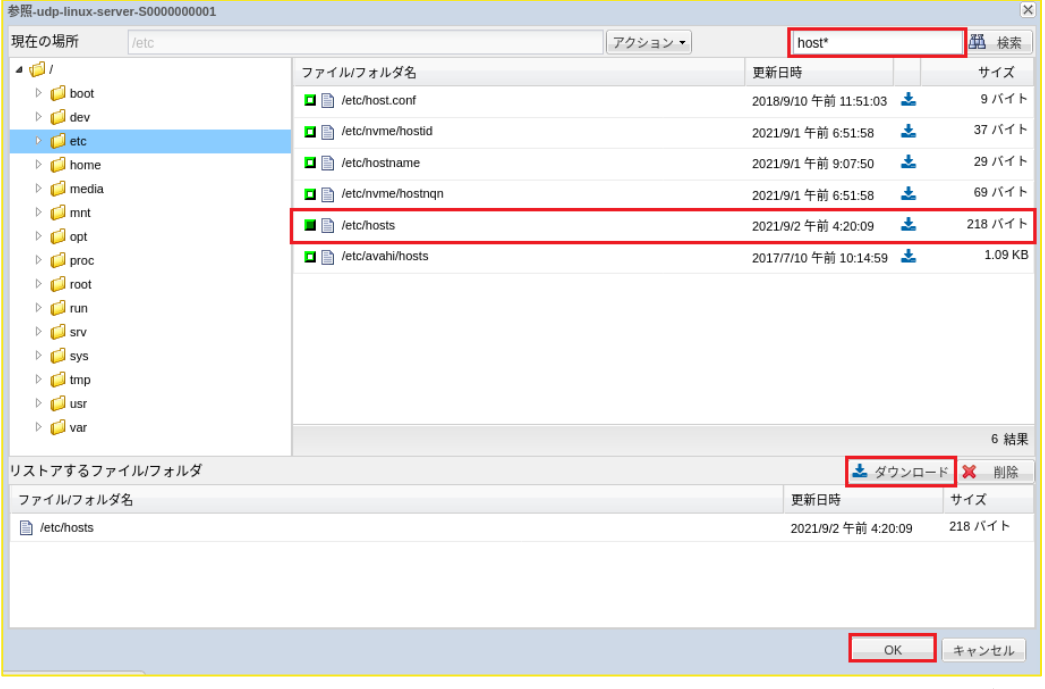

[ダウンロード] ボタンをクリックすると選択した ファイル / フォルダ をブラウザからダウンロード することができます。

(7) [リストアするファイル/フォルダ] リストに、選択したファイルが表示されていることを確認し、 [次 へ] をクリックします。

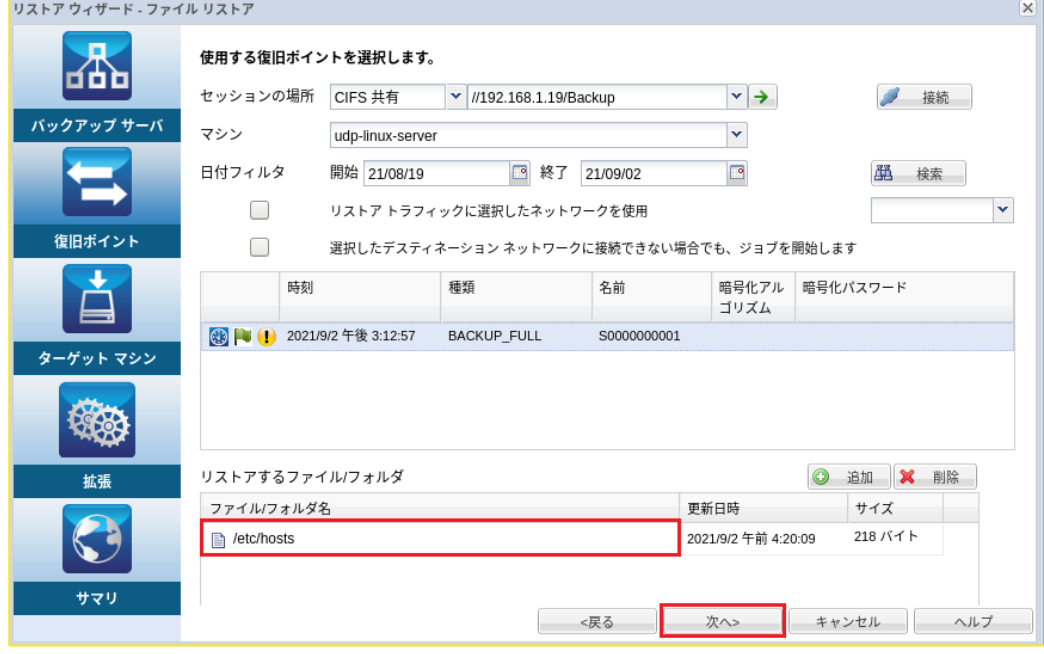

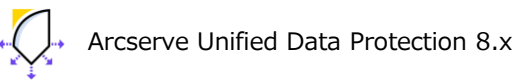

(8) ここでは [別の場所にリストアする] を選択します。リスト先となる[ターゲットマシン設定] の [ホス ト名/IP]、[ユーザ名]、[パスワード] 、[デスティネーション] (リストア先)を入力します。リストア 先を表示しながら選択するには [参照] をクリックします。

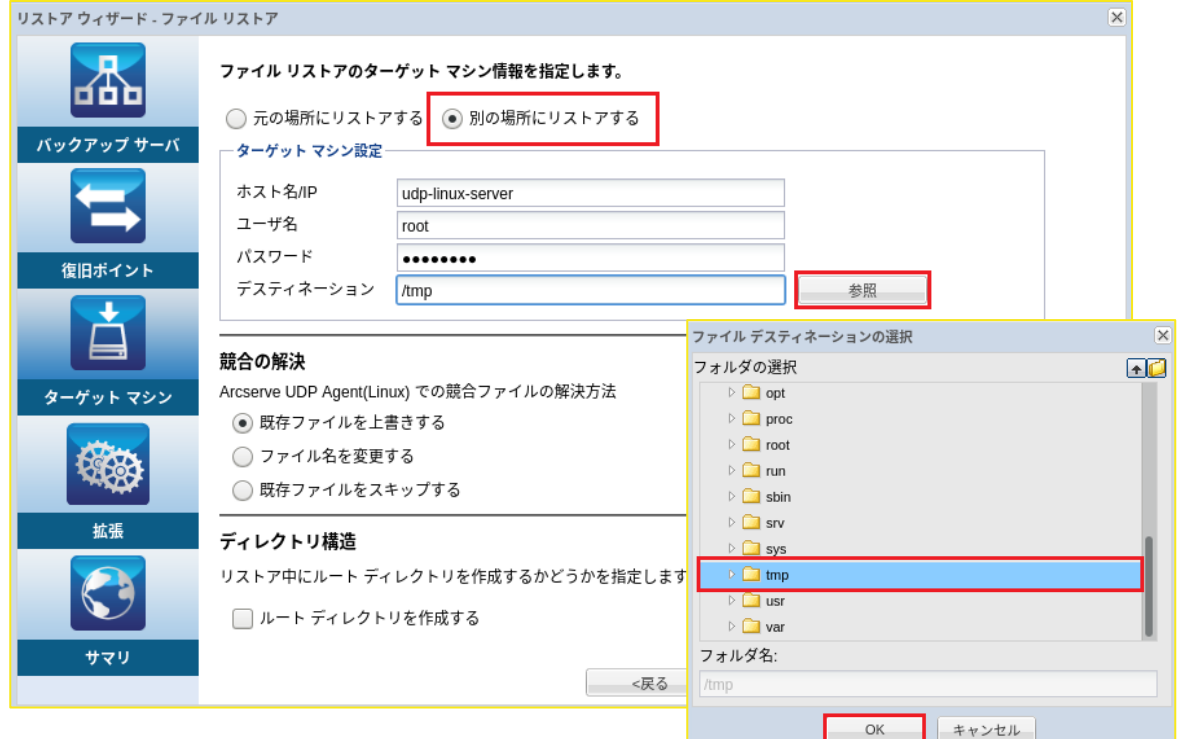

(9) [デスティネーション] に表示されたリストア先フォルダを設定した後、[競合の解決] や [ディレクト リ構造] を確認し [次へ] をクリックします。

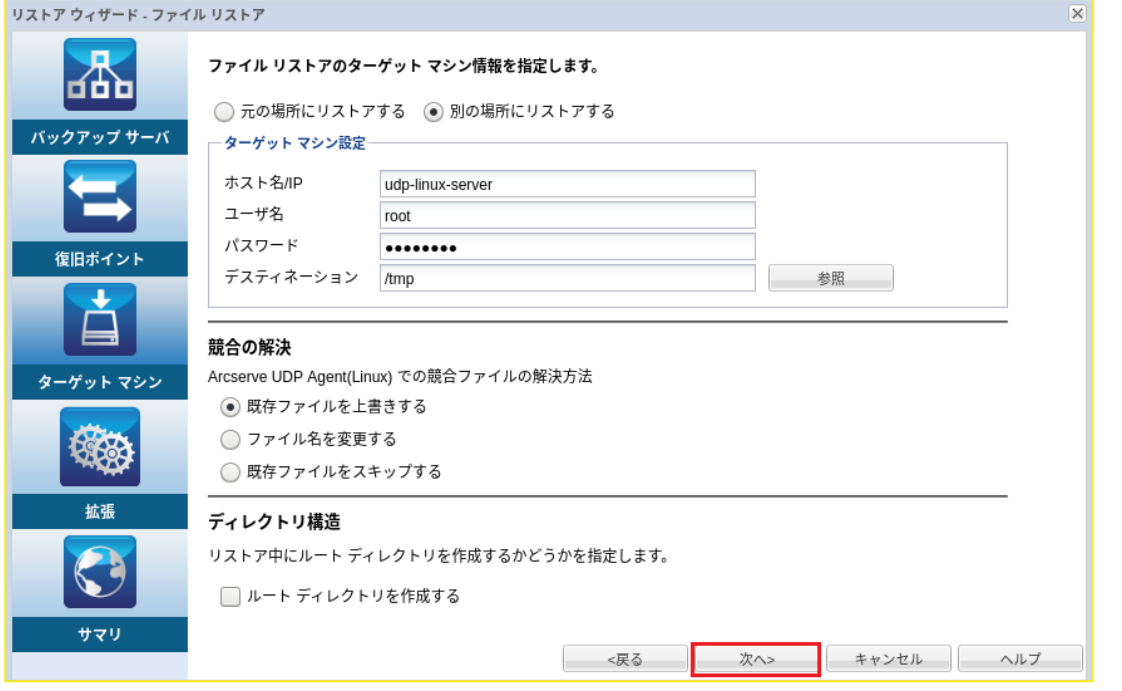

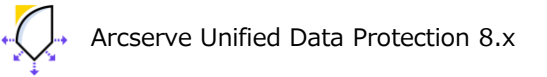

(10) リストア スケジュールとしてここでは [今すぐ実行] を選択し [次へ] をクリックします。

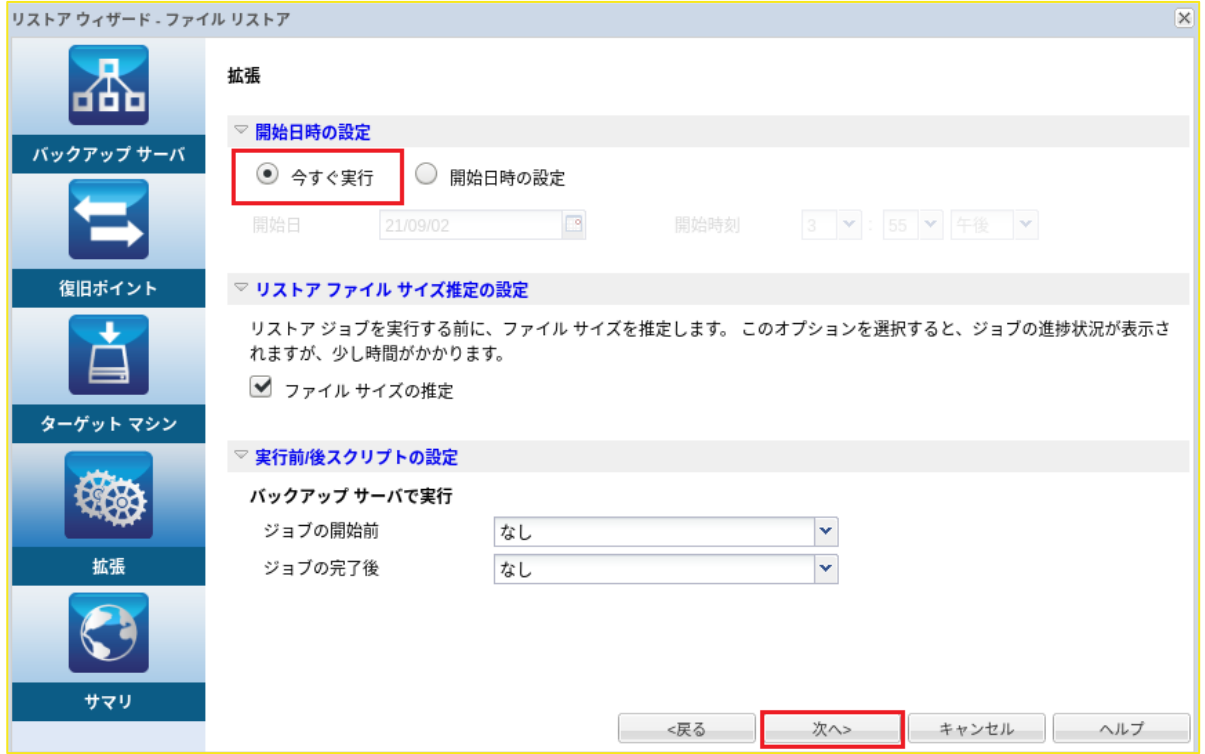

(11) 設定内容を確認し、[サブミット] をクリックします。

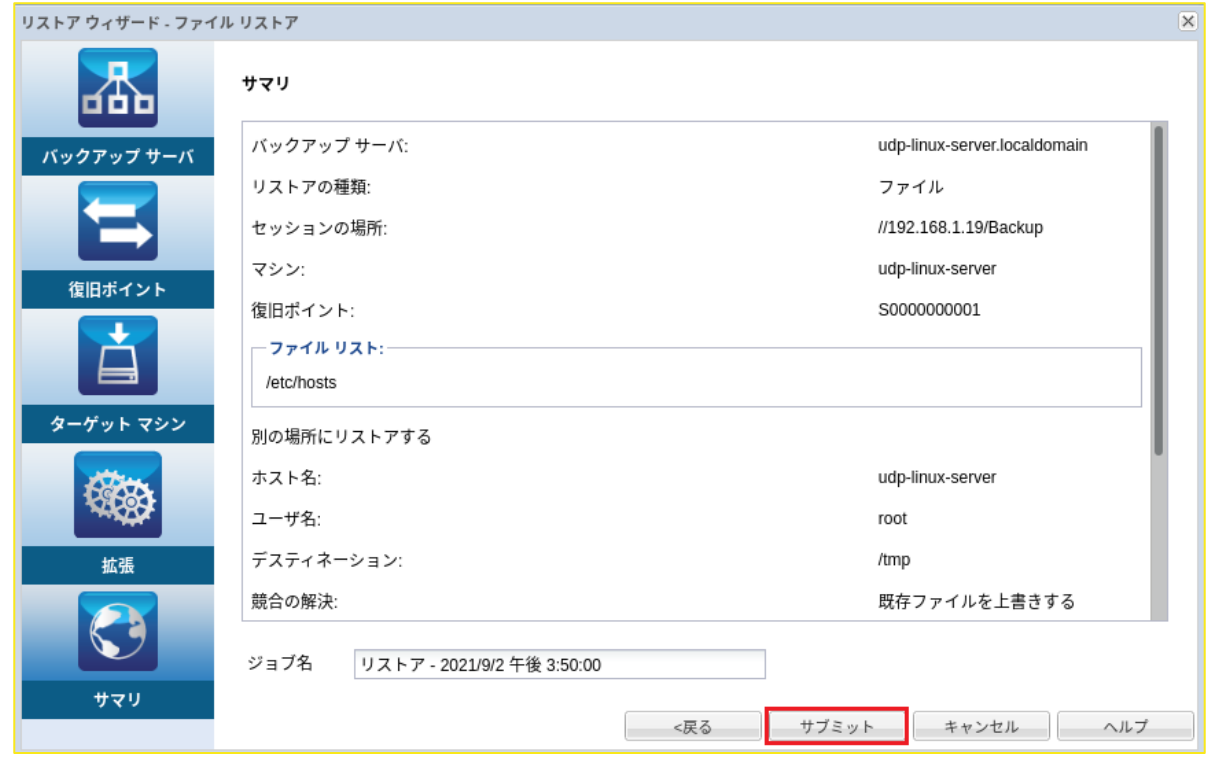

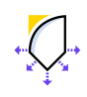

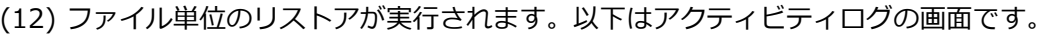

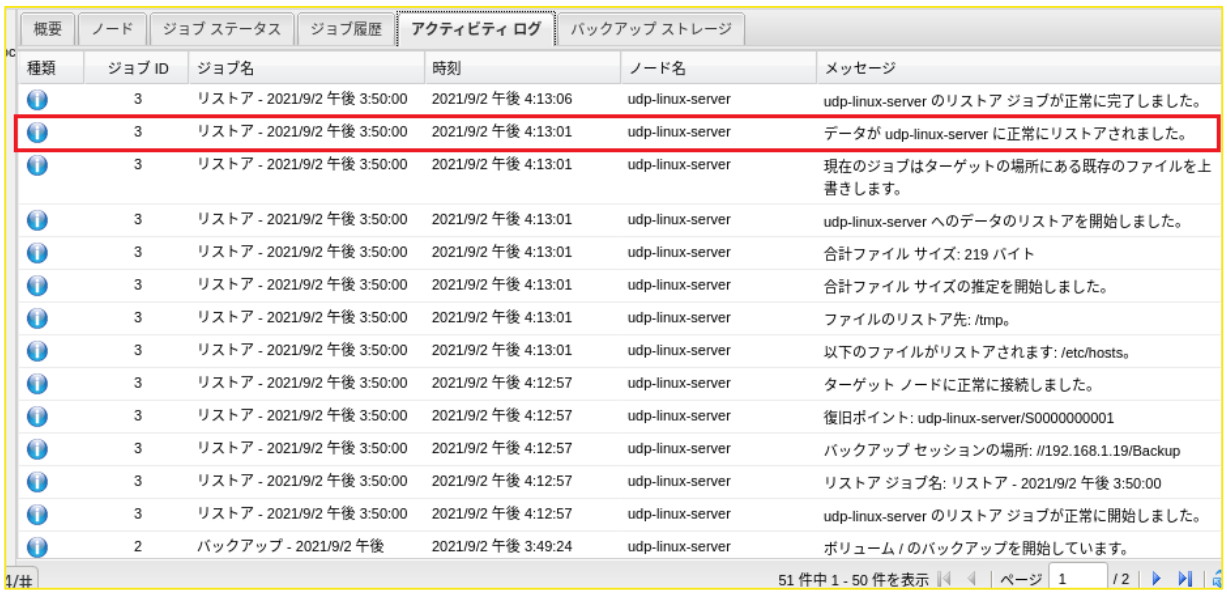

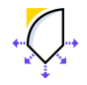

#### Rev:2.0

# <span id="page-38-0"></span>**6 ベアメタル復旧**

ベアメタル復旧では LiveCD から起動し、リモートのブラウザからの操作で、ベアメタル復旧を行うことが できます。

- <span id="page-38-1"></span>**<標準 LiveCD のダウンロード方法>**
- ① コンソール画面より [リストア] から [ベア メタル復旧] をクリックします。

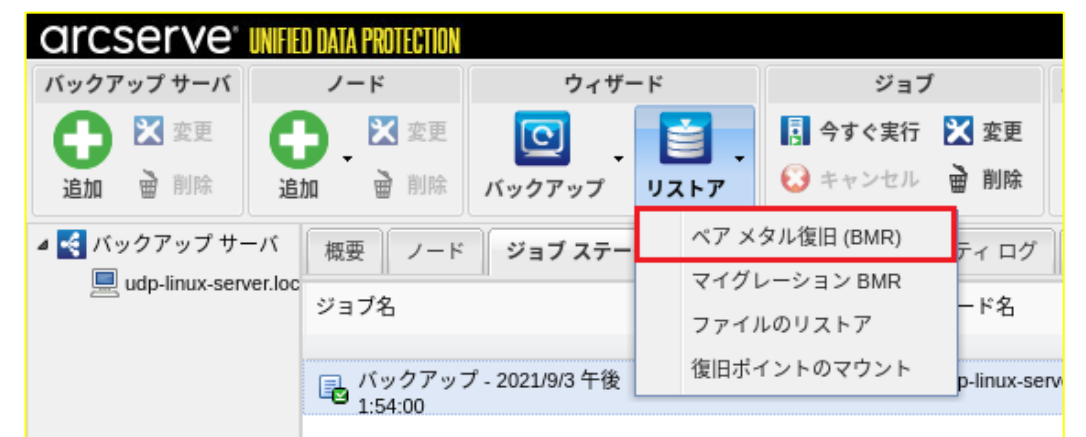

② [ここをクリックして Live CD をダウンロードします。] をクリックします。

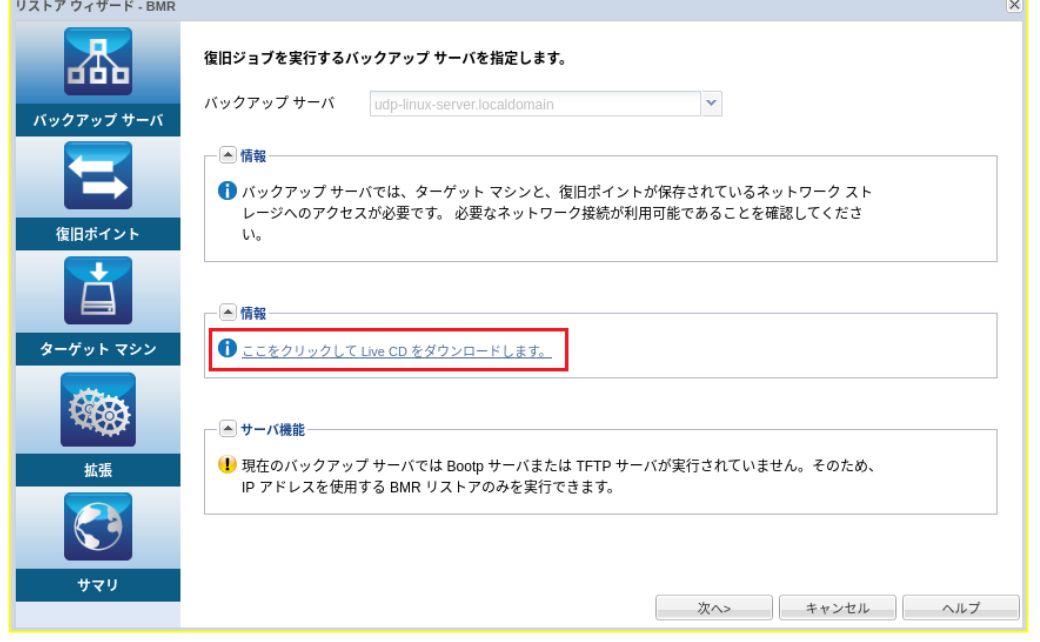

③ ダウンロード終了後 [キャンセル] をクリックし、この画面を一旦閉じます。 標準 LiveCD に含まれていないドライバを利用してベアメタル復旧を実行するには CentOS ベースの LiveCD を作成します。詳しくは以下の URL をご確認ください。

CentOS ベースの Live CD の作成方法 [\(arcserve.com\)](https://documentation.arcserve.com/Arcserve-UDP/Available/8.0/JPN/Bookshelf_Files/HTML/UDPLUG/default.htm#AgentforLinuxUserGuide/udpl_how_to_create_bootable_centos_liveCD.htm)

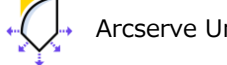

<span id="page-39-0"></span>(1) ダウンロードした標準 LiveCD の ISO イメージ、または ISO イメージから作成した LiveCD メディア を使用し復旧対象サーバを起動します。DHCP 環境の場合はリモートのブラウザからアクセスするた めの URL が画面に表示されます。この URL を使用し LiveCD の起動環境にアクセスします。

Arcserve UDP Agent (Linux) - Live CD Environment Machine IP: 192.168.1.11(eth0)

Use the following URL to access and manage this Arcserve UDP Agent (Linux): https://192.168.1.11:8014

To enter shell environment, press "ENTER" key.<br>To return to this dialog from the shell, run "exit" command.

Note: If you have a problem booting this machine using PXE, you could use the IP address above to create a restore job instead.

<Enter Shell>

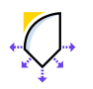

### **<Tips:標準 LiveCD で固定 IP を指定する方法>**

- ① LiveCD の起動画面で[Enter Shell]キーをクリック、Shell モードに入り以下のコマンドを実行しま す。実行するコマンド:ifconfig <NIC デバイス名> <IP アドレス> 実行例:ifconfig eth0 192.168.1.220 コマンド実行後、[exit]と入力すると Shell モードを抜け、元 の画面に戻ります。
- ② 表示された URL でリモート ブラウザから LiveCD にアクセスしベアメタル復旧を実行します

固定 IP を設定するコマンドの実行例:

|              |  | bash-4.4# dmesq¦qrep eth                              |  |  |  |                                                                                |  |  |
|--------------|--|-------------------------------------------------------|--|--|--|--------------------------------------------------------------------------------|--|--|
|              |  |                                                       |  |  |  | [ 4.159403] e1000 0000:02:01.0 eth0: (PCI:66MHz:32-bit) 00:0c:29:51:49:a3      |  |  |
| $\mathbf{L}$ |  |                                                       |  |  |  | 4.159458] e1000 0000:02:01.0 eth0: Intel(R) PRO/1000 Network Connection        |  |  |
| $\mathbf{I}$ |  |                                                       |  |  |  | 4.522873] IPv6: ADDRCONF(NETDEV_UP): eth0: link is not ready                   |  |  |
|              |  |                                                       |  |  |  | [  4.523360] e1000: eth0 NIC Link is Up 1000 Mbps Full Duplex, Flow Control: N |  |  |
| one          |  |                                                       |  |  |  |                                                                                |  |  |
|              |  |                                                       |  |  |  | [ 4.5242251 IPo6: ANNRCONF(NETNEU CHANGE): eth8: link becomes ready            |  |  |
|              |  | bash-4.4# <mark>lifconfiq eth0 192.168.1.220  </mark> |  |  |  |                                                                                |  |  |
| hach—4 4# —  |  |                                                       |  |  |  |                                                                                |  |  |

※ exit コマンドで元の画面に戻れます。固定 IP を設定した後の LiveCD 画面

Arcserve UDP Agent(Linux) - Live CD Environment

Machine IP: 192.168.1.220(eth0)

Use the following URL to access and manage this Arcserve UDP Agent (Linux): https://192.168.1.220:8014

To enter shell environment, press "ENTER" key.<br>To return to this dialog from the shell, run "exit" command.

Note: If you have a problem booting this machine using PXE, you could use the IP address above to create a restore job instead.

<Enter Shell>

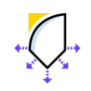

Arcserve Unified Data Protection 8.x

(2) サーバを復旧する場合は、(1)[手順で](#page-39-0)表示された URL (https://192.168.0.11:8014) にブラウザで アクセスしベアメタル復旧操作を開始します。この作業は LiveCD で起動した環境にブラウザからリ モート接続して復旧操作を行うため、操作画面上のバックアップサーバ(画面左)と [概要]の OS バー ジョンには [Live CD]と表示されます。

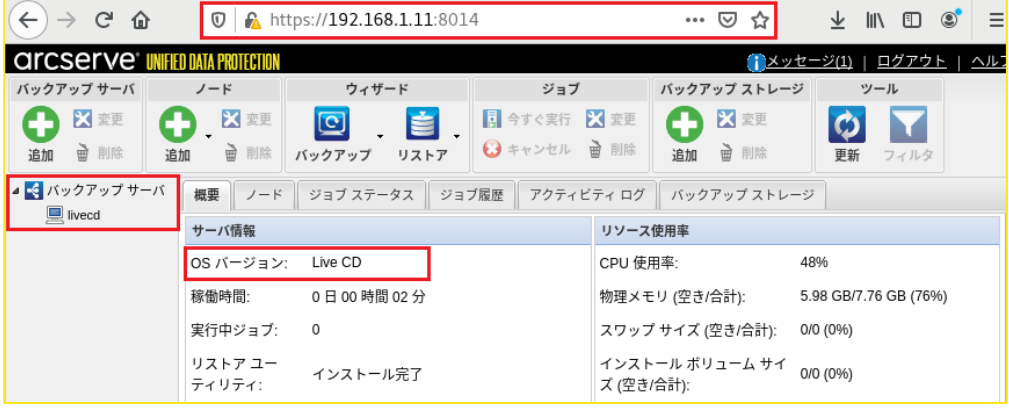

(3) [リストア] アイコンをクリックし、 [ベアメタル復旧(BMR)] を選択します。

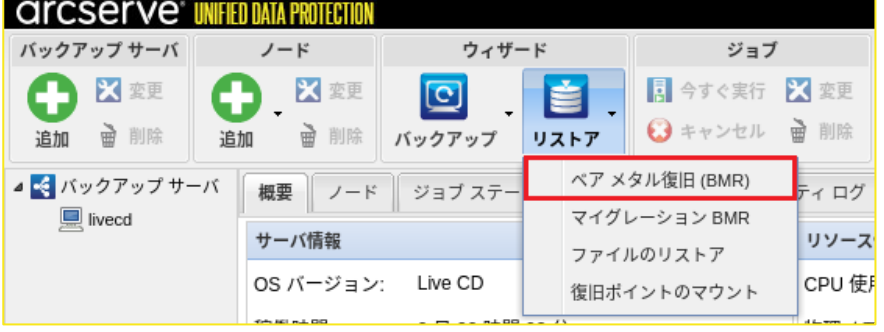

(4) リストアウィザードが開始されるので、 [次へ]をクリックします。

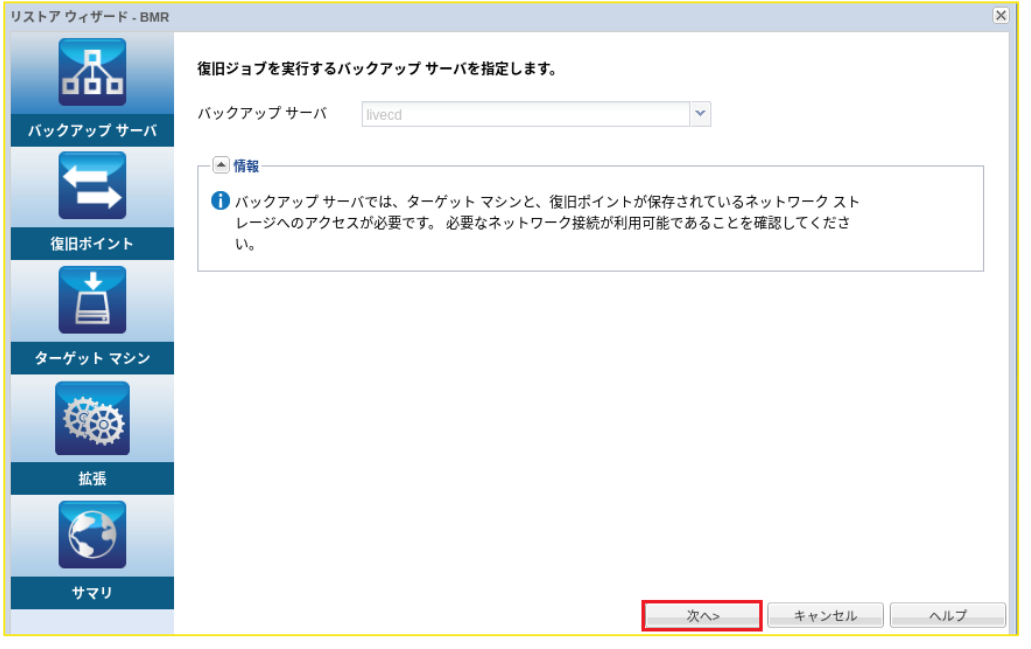

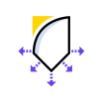

 $\left\{\right\}$  Arcserve Unified Data Protection 8.x

(5) リカバリに使用する復旧ポイントの保存先に接続します。ここでは CIFS 共有にバックアップした復 旧ポイントに接続します。LiveCD から CIFS 共有に接続する場合は、[セッションの場所] で [CIFS 共有] を選択し、その右横欄は IP アドレス(FileSVR:192.168.1.21)と UNC パスを指定し [接続] をクリックします。

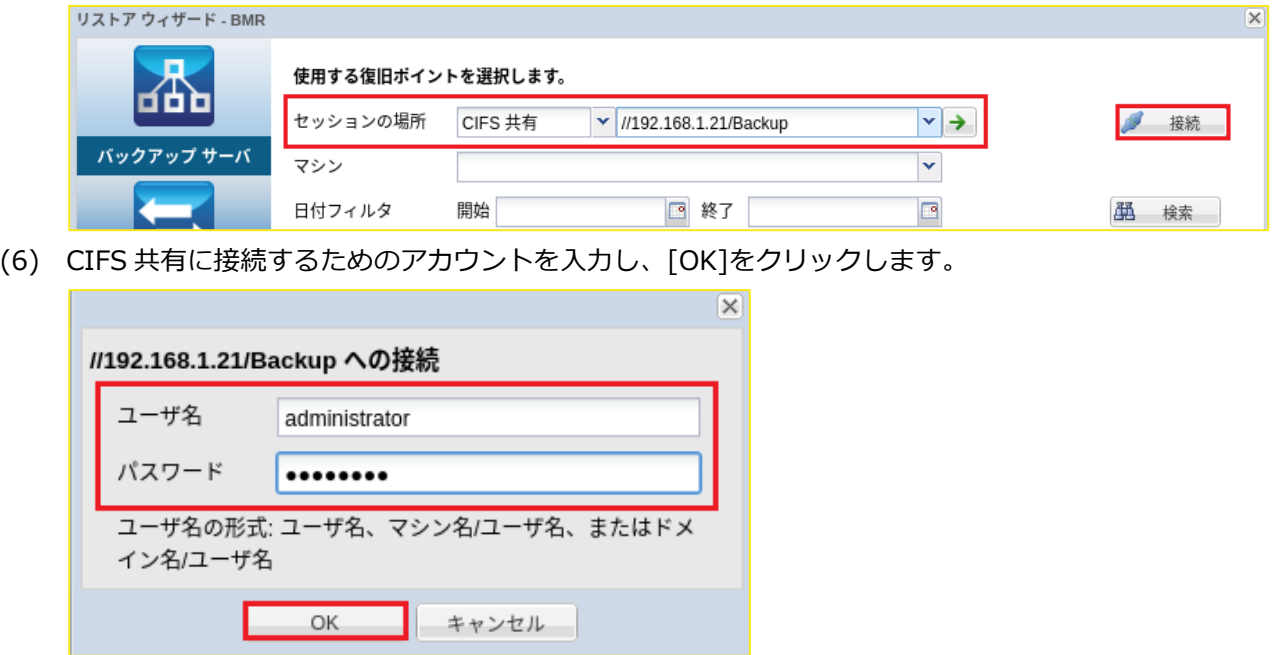

(7) 共有フォルダ上に保存された復旧ポイントが表示されるので、ベアメタル復旧するマシンやリストア したい復旧ポイントを選択し [次へ] をクリックします。

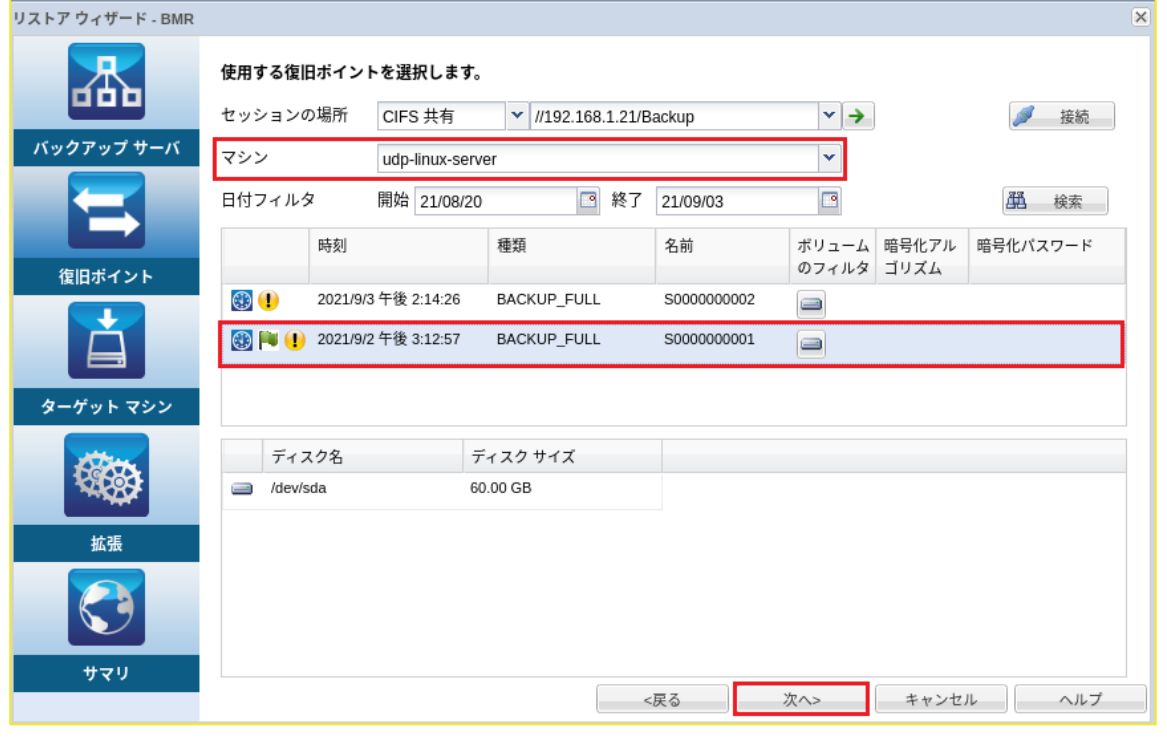

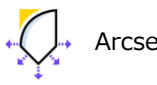

- Rev:2.0
- (8) 手順(1)で LiveCD 画面に表示された IP アドレス (192.168.1.11) を [MAC/IP アドレス] に入力し ます。次に [ターゲットマシン設定] でベアメタル復旧後に起動するサーバ情報を入力します。変更し ない場合は、元のサーバと同じ情報を入力します。この例ではホスト名を **bmr-**

**linux.localdomain**、 静的 IP アドレスを **192.168.1.225** と構成しています。入力完了後、[次へ] をクリックします。

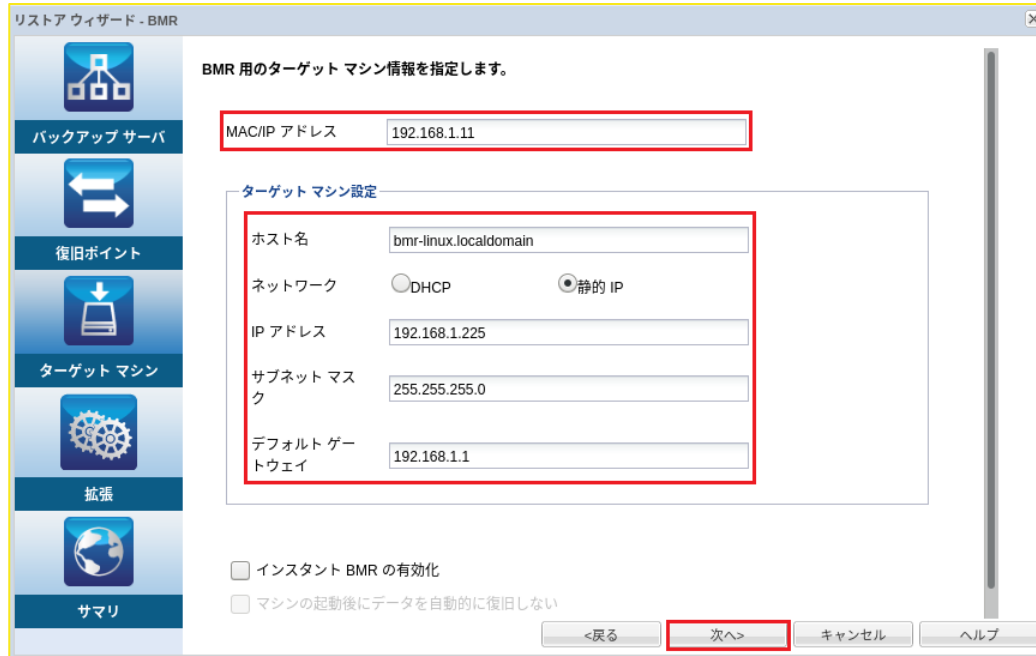

(9) ベアメタル復旧の実行スケジュールを指定します。ここでは [今すぐ実行] を選択し、すぐに復旧を開 始するため [次へ] をクリックします。

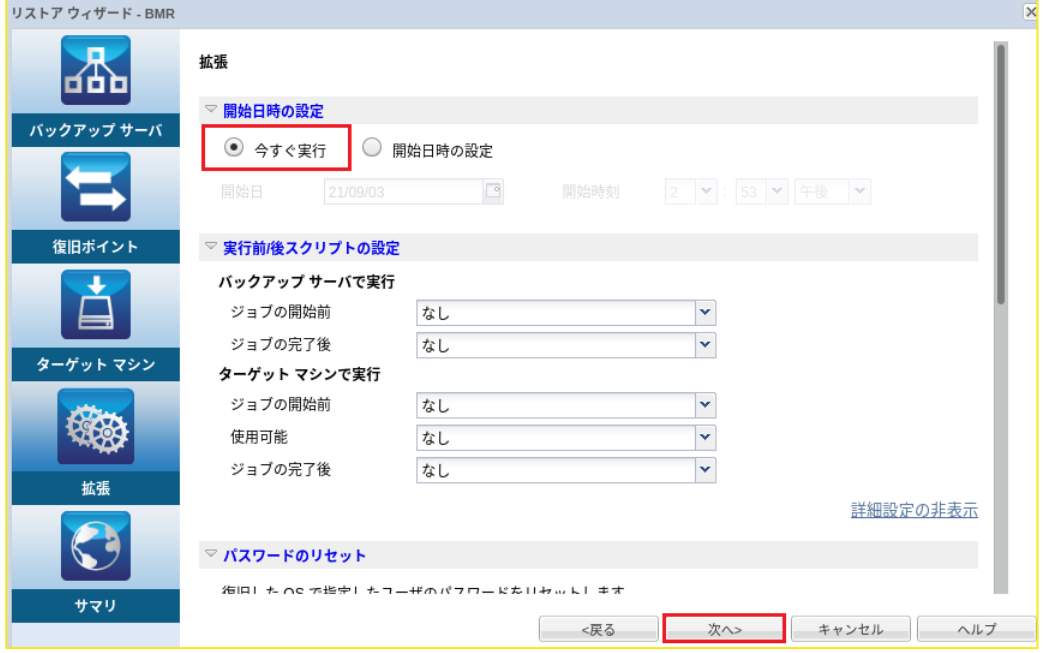

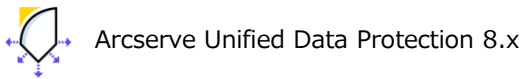

## **<参考:詳細設定の表示>**

[詳細設定の表示]をクリックすると、ベアメタル復旧中の動作などの詳細設定画面を展開できます。

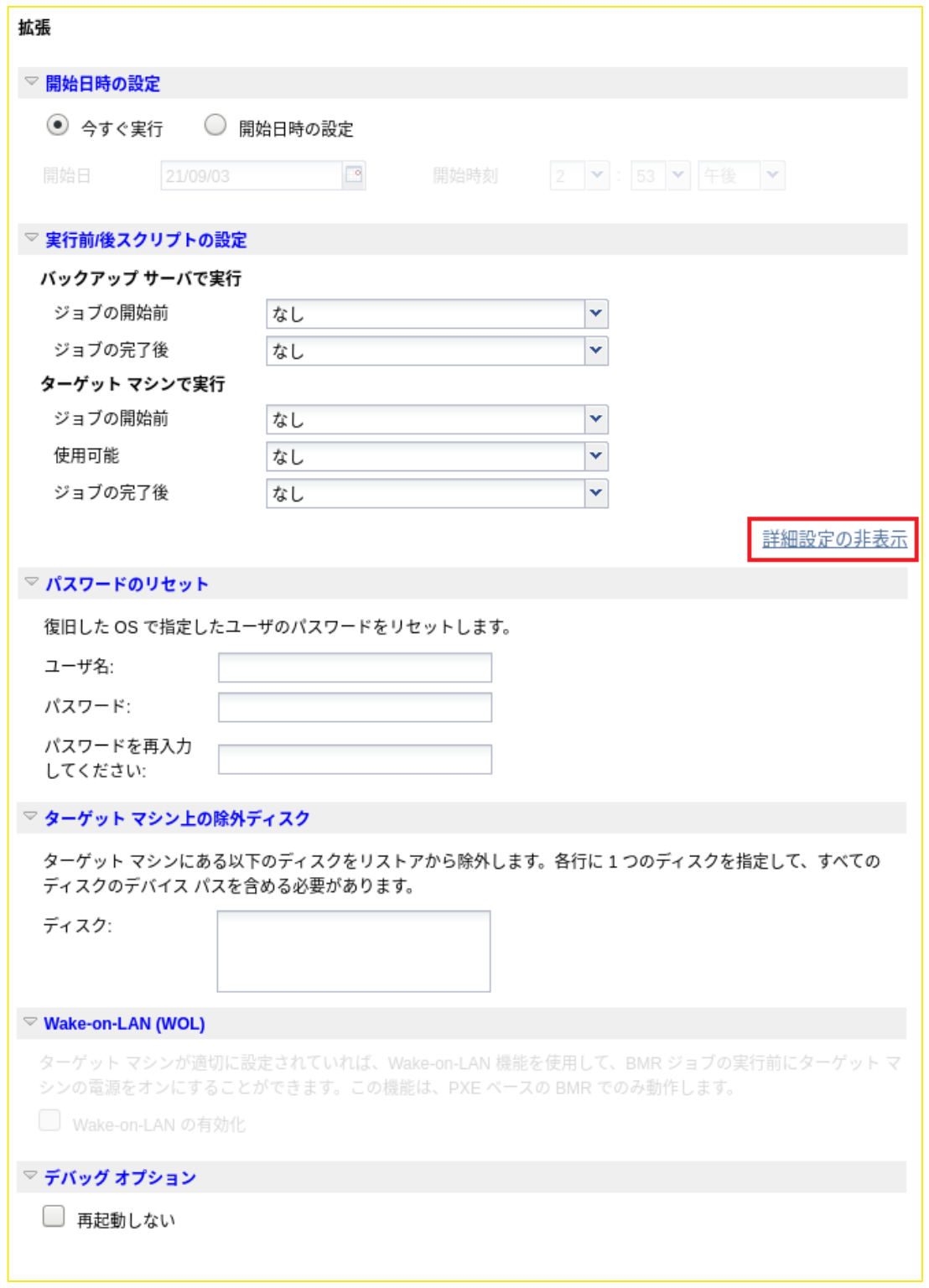

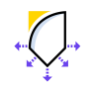

(10) ベアメタル復旧設定のサマリ画面を確認し [サブミット]をクリックします。デフォルトの動作では ベアメタル復旧ジョブ完了後に復旧対象のサーバは自動的に再起動します。起動後、復旧対象サーバ にログインし、手順(9)で指定した設定内容で復旧対象サーバが復旧されていることを確認します。

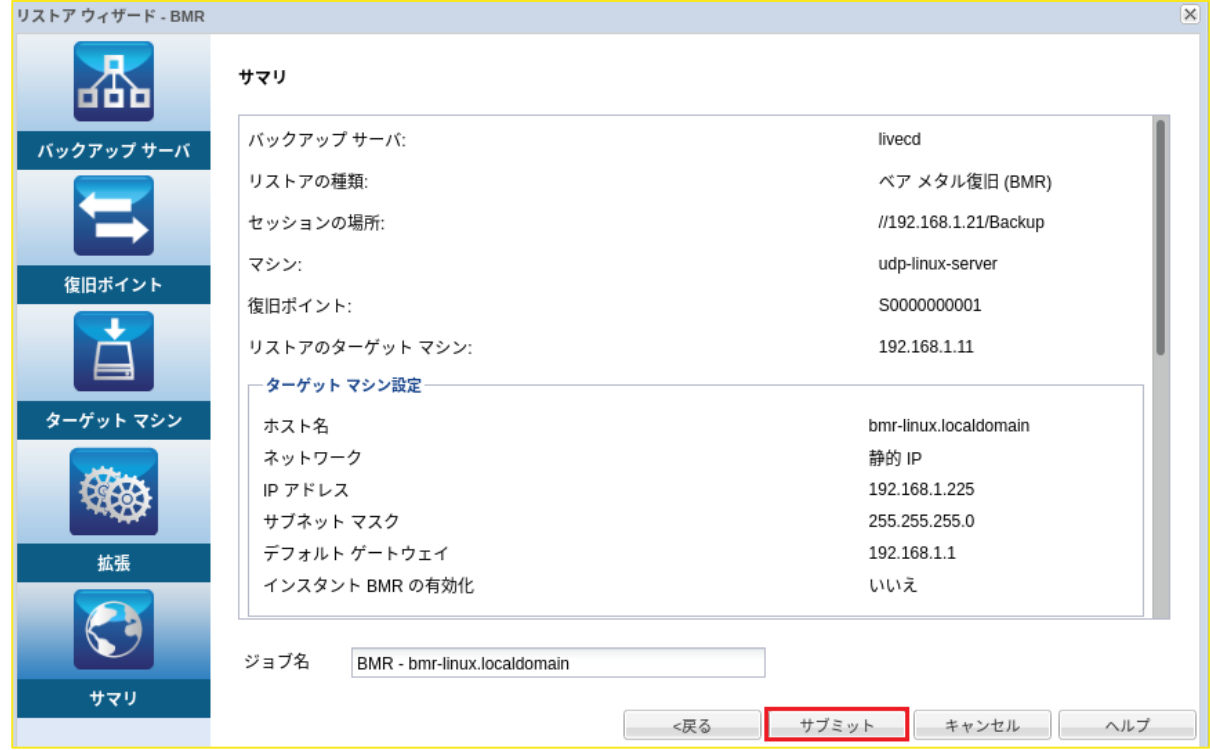

(11) ベアメタル復旧実行中のログは [ジョブステータス] や [アクティビティログ] で確認できます。この ログは復旧後の再起動で消失するため、ログ採取やログ確認を行う際は、詳細設定の[デバッグ オプ ション]で[再起動しない] を有効に設定します。

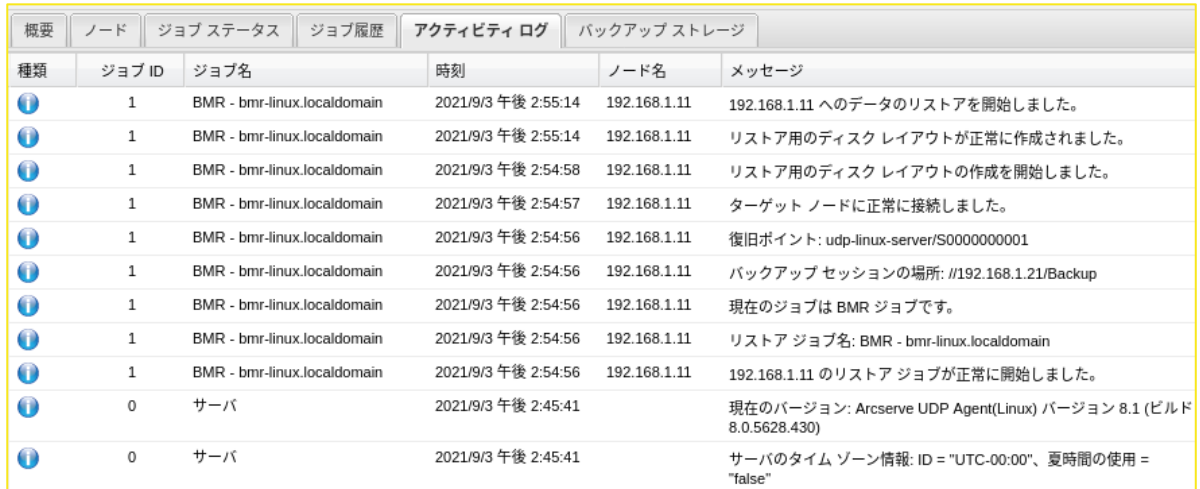

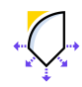

(12) 復旧後のサーバにログインし、指定したホスト名や IP アドレスで復旧していることを確認します。

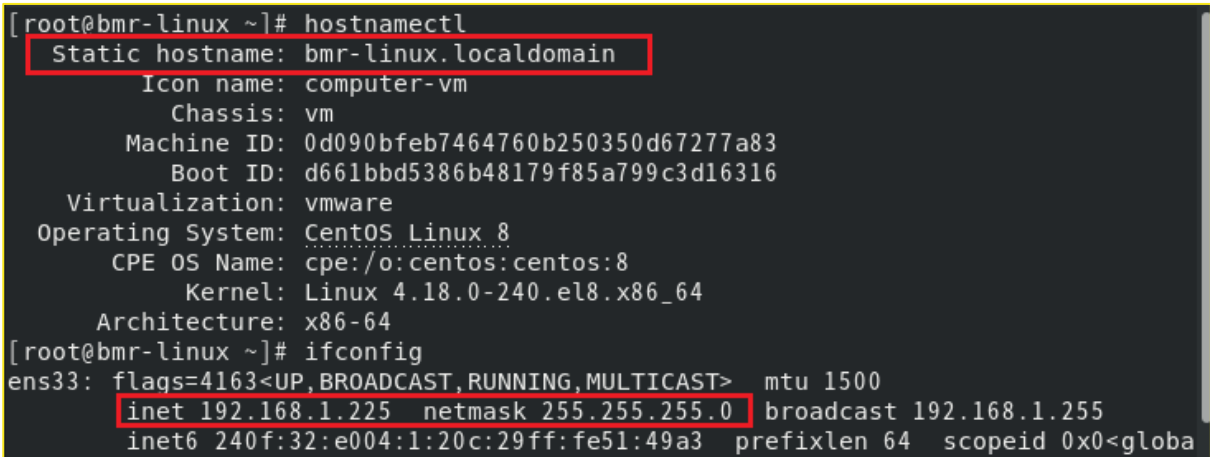

## **<Tips:ネットワーク設定の復旧について>**

ベアメタル復旧中に変更した NIC 設定を復旧前と同じ構成に戻すには、ベアメタル復旧後に Linux デ ィストリビューションに応じ NIC 構成ファイルをリストアします。 ネットワーク経由でリストアする場合、以下の各ファイルに直接上書きすることで リストアが正常に完了しない場合があります。一旦任意のディレクトリにリストアした後 それらのファイルを手動でコピーするなどして構成ファイルを戻します。

## **RedHat Enterprise Linux/CentOS :**

"/etc/sysconfig/network-scripts"ディレクトリ内で" ifcfg-"ではじまるファイル名全て

## **SUSE Enterprise Linux:**

"/etc/sysconfig/network" ディレクトリ内で" ifcfg-"ではじまるファイル名全て

## **Debian/Ubuntu※ :**

"/etc/network"ディレクトリ内の"interfaces"ファイル

※ Ubunts 17.10 以降の場合は、"/etc/netplan/"ディレクトリ内のファイル

フォルダのリストア後は各ディストリビューションに応じた方法で、ネットワークを再起動します。

## 例) RHEL/CentOS の場合

systemctl restart NetworkManager

systemctl restart network

注:設定反映後、アクセス可能か必ずご確認ください。

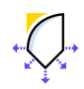

**Arcserve Unified Data Protection 8.x** 

# <span id="page-47-0"></span>**7 製品情報と無償トレーニング情報**

製品のカタログや FAQ などは製品ポータルにて、動作要件や注意事項などのサポート情報については、サ ポートページから参照します。

## <span id="page-47-1"></span>**7.1 製品情報**

- ◆ Arcserve シリーズ ポータルサイト: <https://www.arcserve.com/jp/>
- ◆ Arcserve Unified Data Protection 8.x 動作要件: [Arcserve Unified Data Protection 8.x](https://support.arcserve.com/s/article/Arcserve-UDP-8-0-Software-Compatibility-Matrix?language=ja) 動作要件
- ◆ Arcserve Unified Data Protection 8.x 製品ドキュメント: [Arcserve® Unified Data Prote](http://documentation.arcserve.com/Arcserve-UDP/Available/8.0/JPN/bookshelf.html)ction バージョン 8.x ナレッジ センター
- ◆ Arcserve UDP のサポート FAQ: [Arcserve UDP](https://support.arcserve.com/s/article/205002865?language=ja) のサポート FAQ
- ◆ Arcserve Unified Data Protection 8.x 注意/制限事項: [Arcserve Unified Data Protection 8.x](https://support.arcserve.com/s/article/2021032301?language=ja&t=1617361968347) 注意/制限事項

## <span id="page-47-2"></span>**7.2 お問い合わせ**

本ガイドに関するご質問やお問い合わせ、製品ご購入前のお問い合わせはジャパン ダイレクトまで ご連絡ください。

Arcserve ジャパン・ダイレクト連絡先

フリーダイヤル:0120-410-116

E-mail : [JapanDirect@arcserve.com](mailto:JapanDirect@arcserve.com)

営業時間:平日 9:00~17:30 ※土曜・日曜・祝日・弊社定休日を除きます。

※ Facebook ページ(Arcservejp)でも受け付けています。

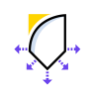